# **チャットワークの登録と使用方法 (スマホバージョン)**

#### **チャットワークとは?**

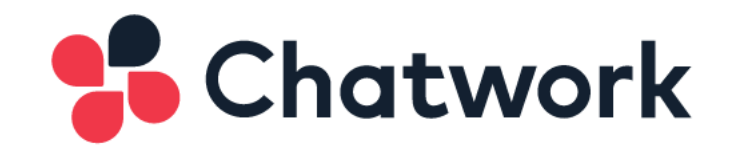

チャットワークは、ビジネス用のコミュニケーション ツールです。

メール・電話・会議に代わるものとして、多くの企業 が使用しています。

※登録は無料です。

パソコンでもスマホでも使用できます。

出先ではスマホを使うことが多いと思いますので、簡 単に使い方を説明しておきますね。

#### **■チャットワークの登録方法**

①下記URLをクリックし、チャットワークのサイトを開き ます。

<http://www.chatwork.com/ja/>

チャットワークは基本的にアプリで使いますので、まずは 「アプリをダウンロード」をクリックしてください。

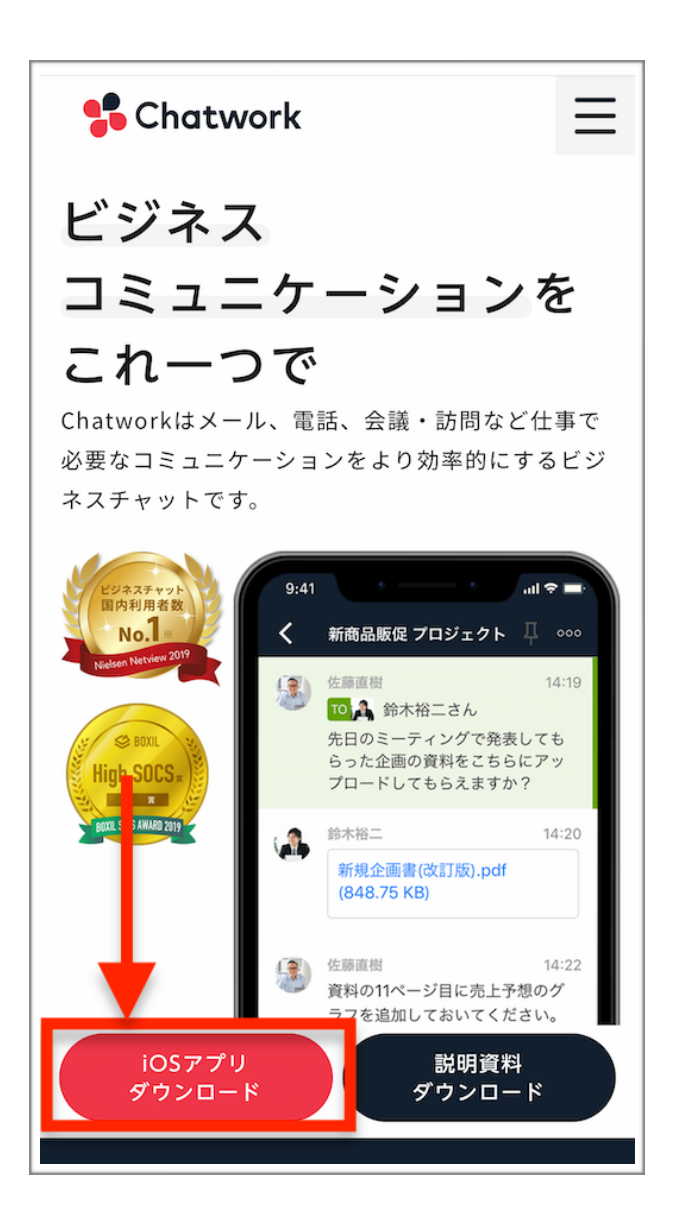

②ダウンロードが完了したら早速アプリを開きます。登録 はアプリないで行なっていきます。

「新規登録」をクリックしてください。

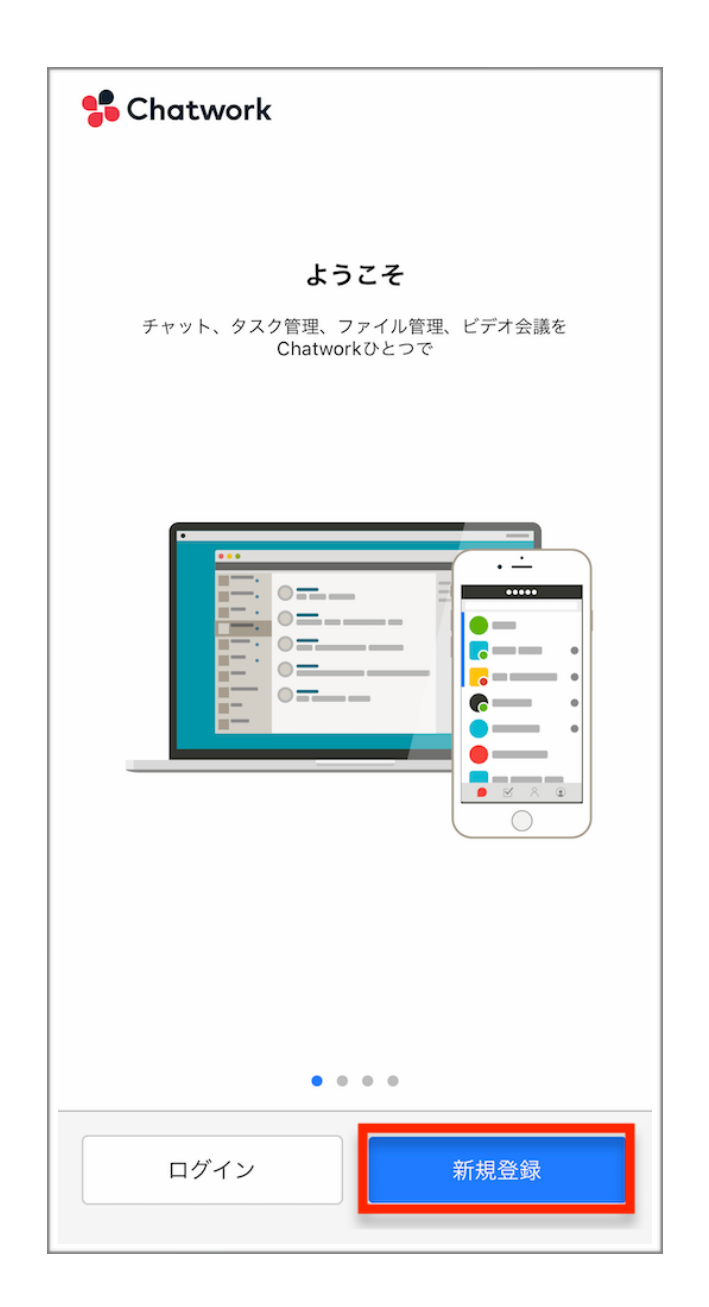

③メールアドレスを入力し、「新規登録」をクリック。

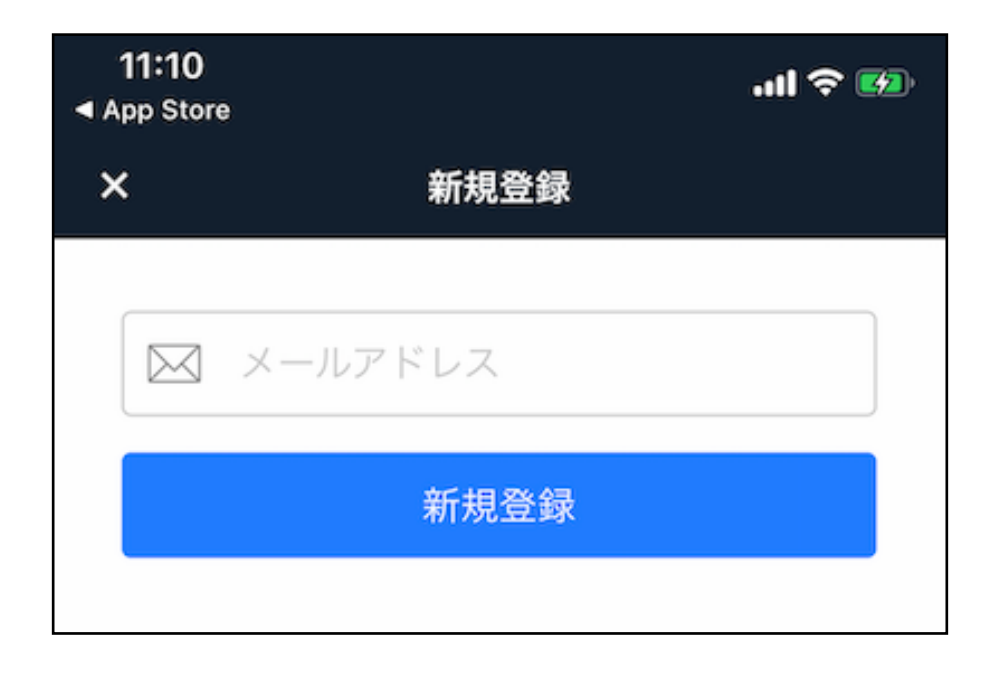

④下記画面が表示されますので、メールボックスを開き、 確認メールが届いているか見てみてください。

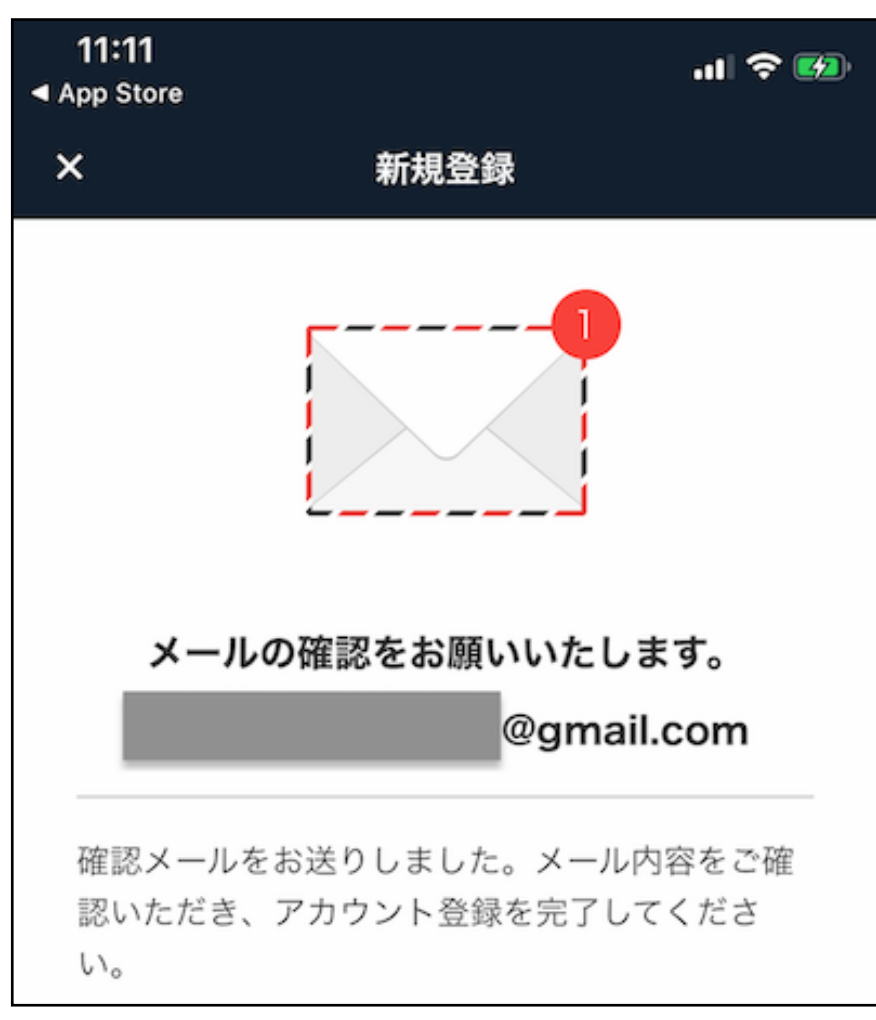

⑤届いたメールを開き、「アカウント登録」をクリックし ます。

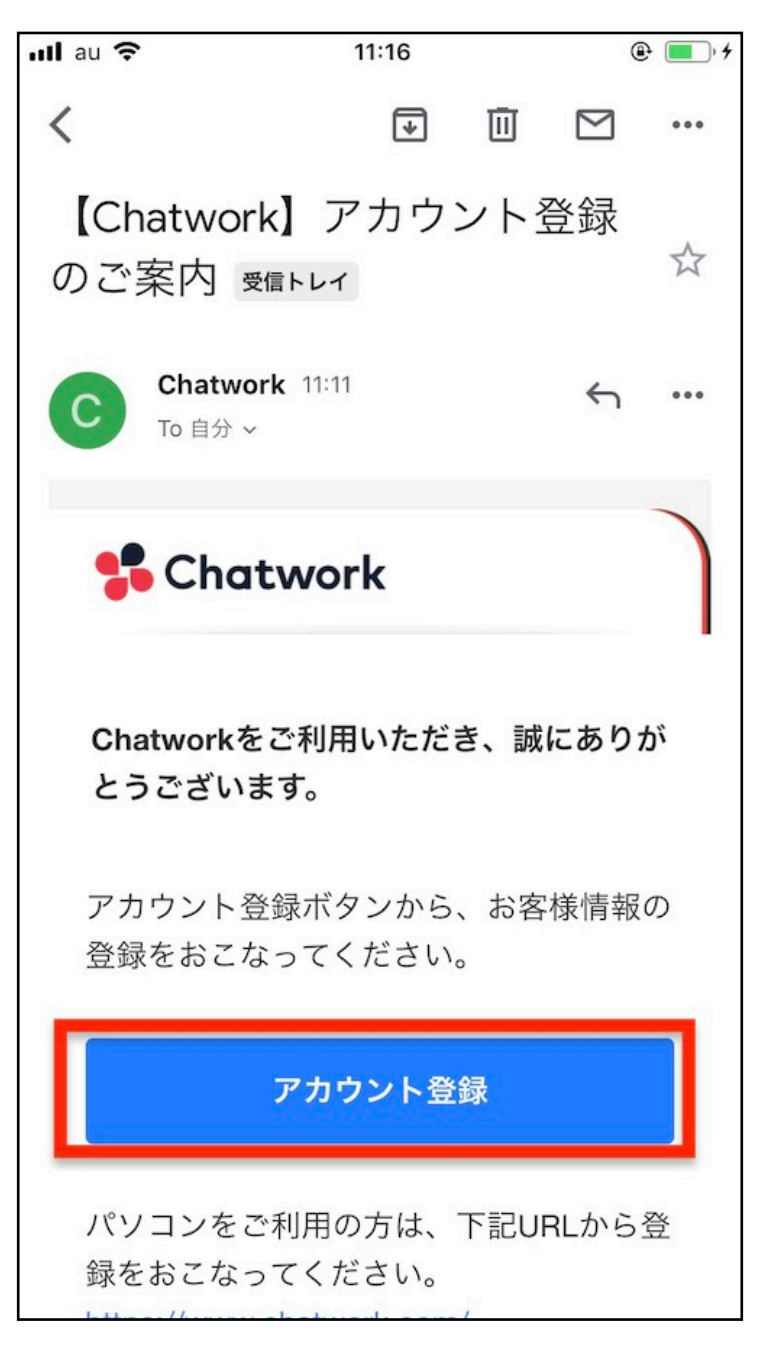

※メールが届いていない場合、迷惑メールフォルダを確認してみて ください。それでも確認できない場合、メールアドレスを間違えて いる可能性があります。

#### その場合は、再度登録し直してみることをおすすめします。

⑥自動でアプリが開きますので、「名前」「パスワード」 を入力しください。

メールアドレスは、最初に登録したものが自動で入ってい るはずです。間違いないか、念のため確認しておきましょ う。

入力と確認が完了したら、「同意してアカウント登録」を クリックします。

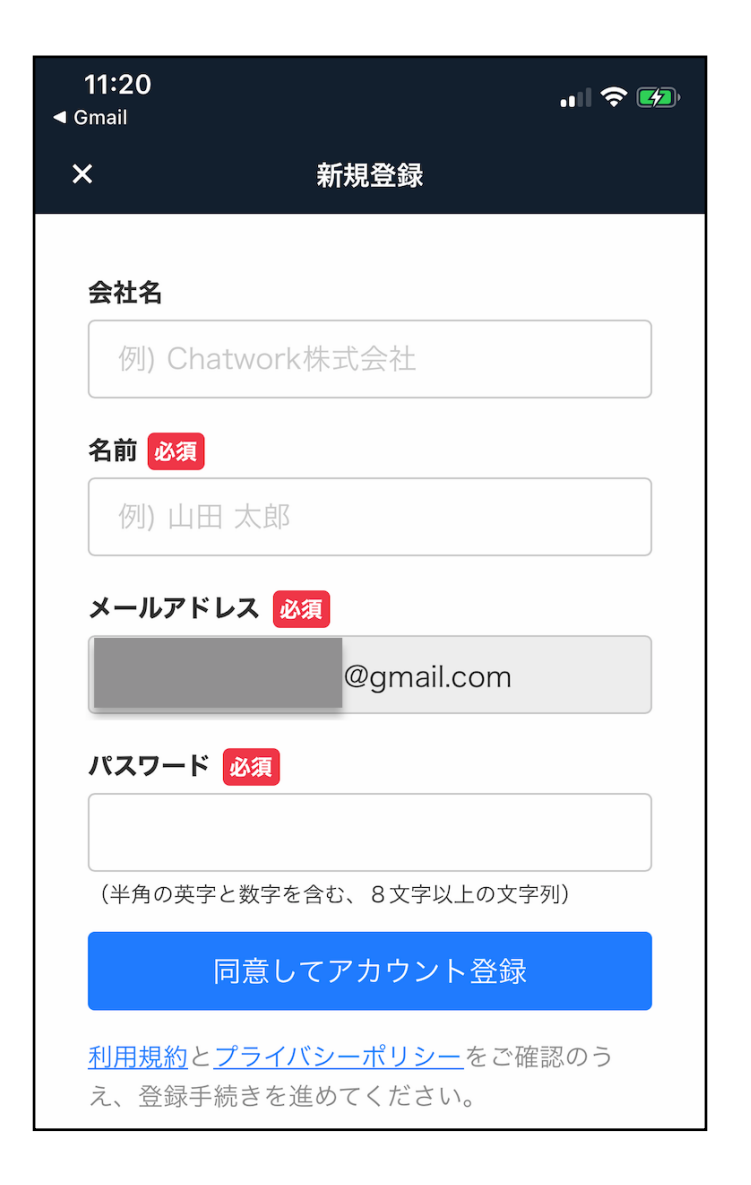

#### ⑦これでアカウント登録は完了です。

# 早速「チャットワーク を開く」をタップし、チャットワー クを使いはじめましょう。

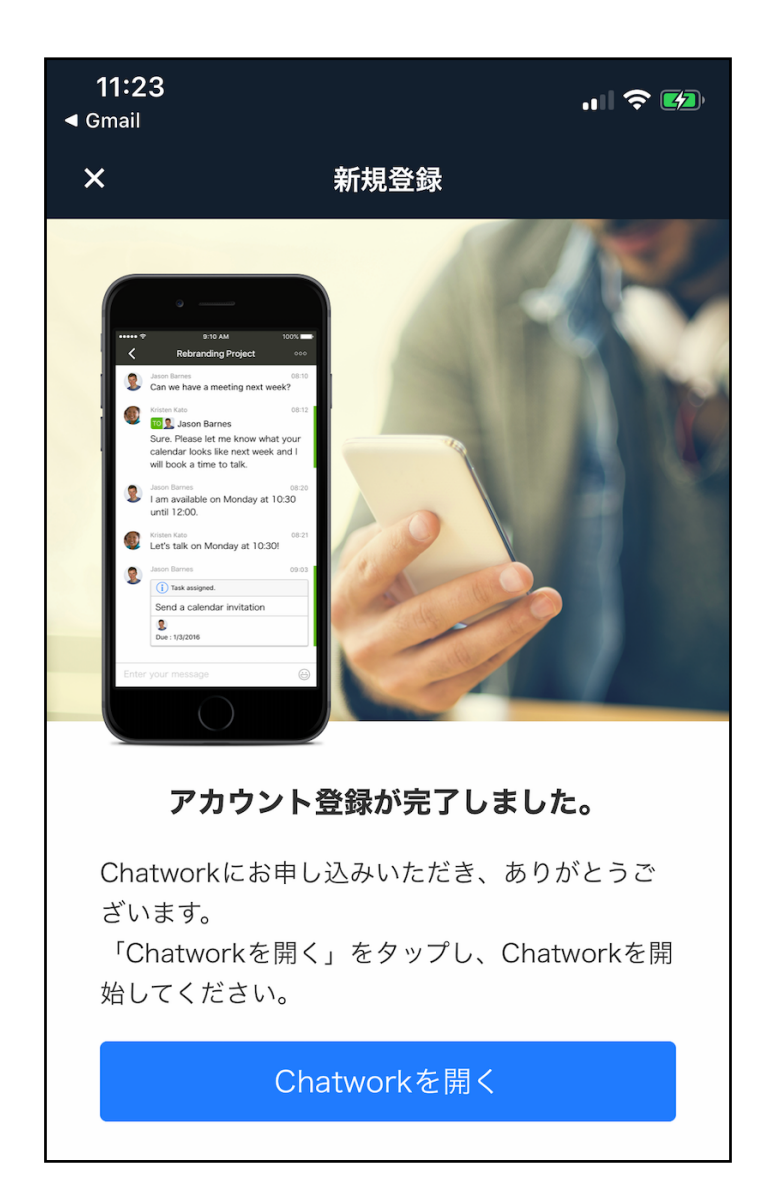

### **■コンタクト申請方法**

先にコンタクト申請の方法をお伝えします。

コンタクトを追加すると、チャットワークを使用している ユーザーと直接やり取りできるようになります。

LINEのお友達追加と同様だと思っていただければOKです。 では早速お伝えしますね。

まず、画面下にあるメニューから、「コンタクト」をタッ プして下さい。右上にある人型のマークをクリックしてくだ さい。

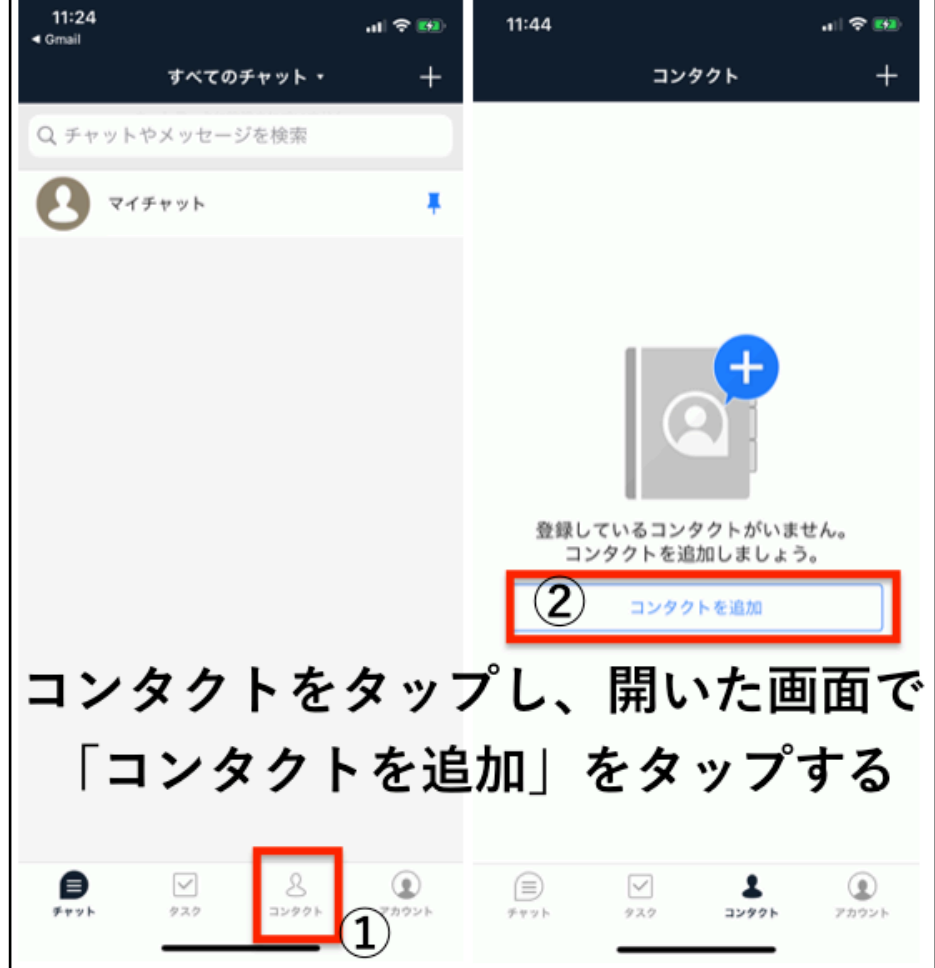

「ユーザーを検索」の欄に名前やチャットワークIDを入れ るとユーザー検索できます。

※チャットワークIDは、LINEのIDと同じイメージです。

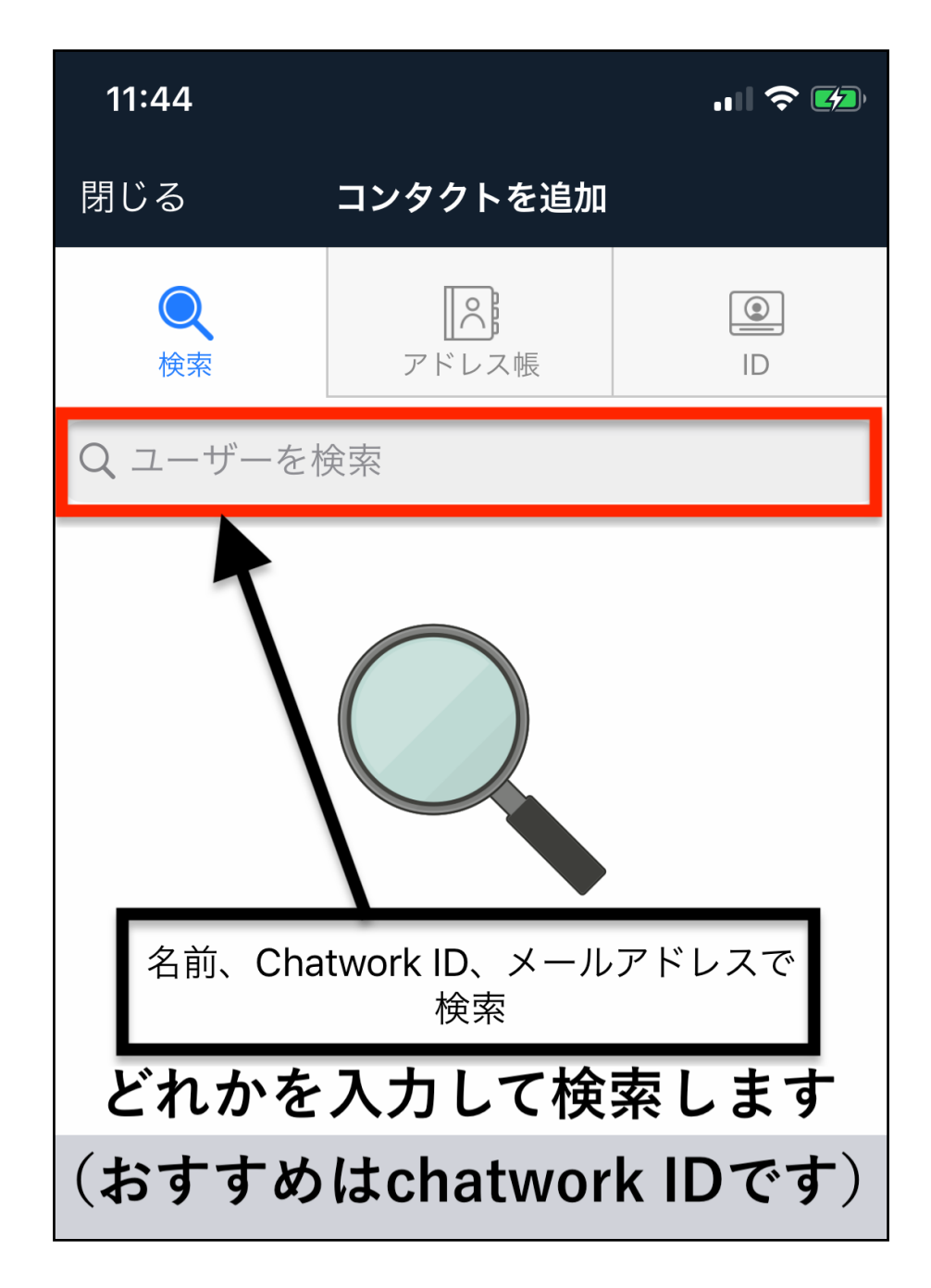

## 例として、僕の名前を入れて検索してみます。

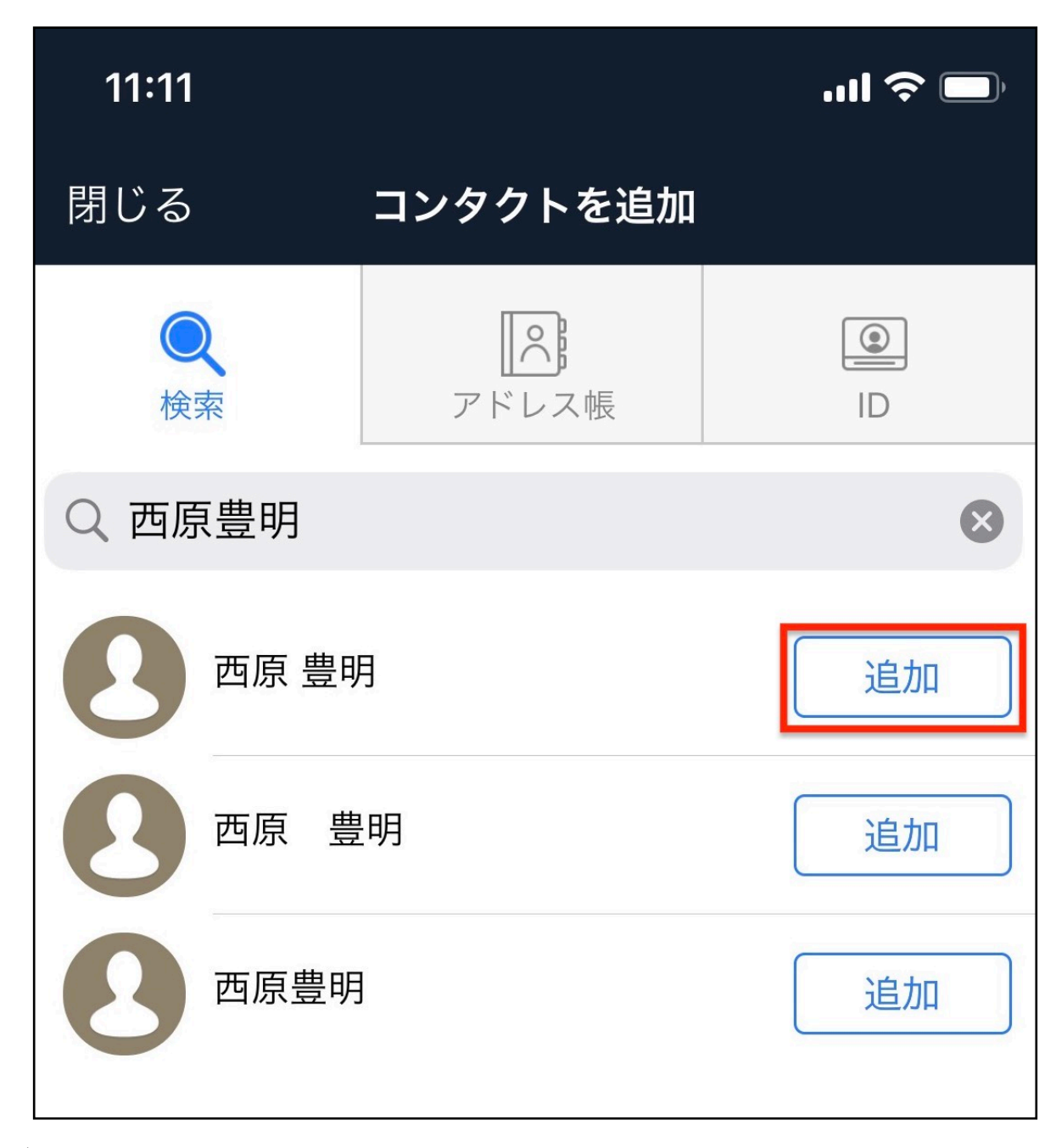

(3人出てきましたが、僕のアカウントはひとつだけで す・・・)

今回は名前で検索しましたが、同姓同名の人が出てくるこ とも多いです。

間違いがないよう、相手にチャットワークIDを確認してか ら申請することをおすすめします。

申請したい相手の「コンタクト追加」ボタンを押せば、相 手にコンタクト申請ができます。

逆にコンタクト申請が来た場合は、「許可する」のボタン を押せば追加することが可能です。

コンタクトについてはチャットワークでも詳しく説明して いますので、以下を参考にしてみてください。

#### **[チャットワークのコンタクト管理について](https://blog-ja.chatwork.com/2013/12/chatwork-movie-contact.html)**

**チャットワークでの質疑応答サービスはありませんので、 このマニュアルを見て西原へコンタクト申請をしない様に お願いします。** 

## **■基本的な使い方**

登録が完了したら、 早速チャットワークを使ってみましょう。

最初はこのような画面になります。

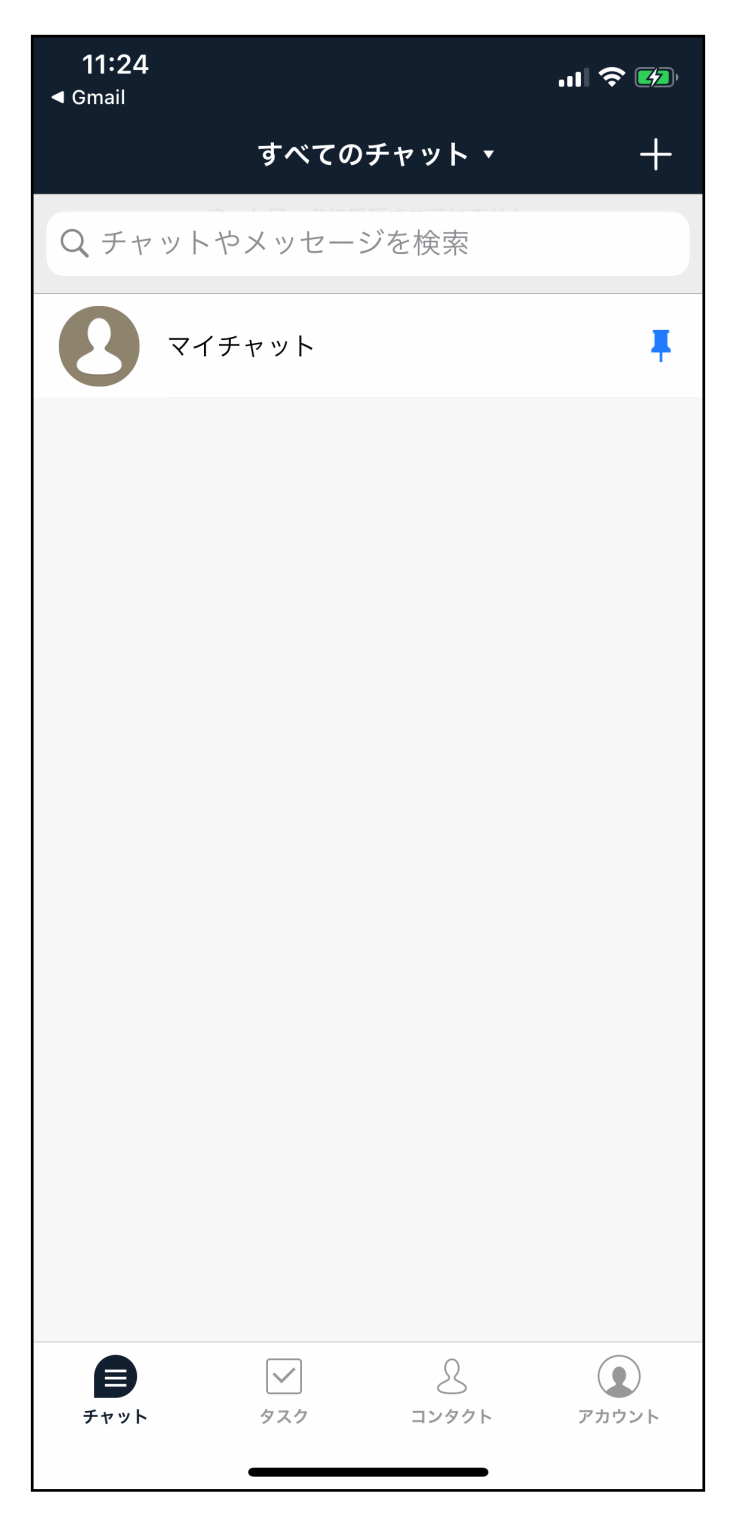

Copyright 株式会社TORASCO All Right Reserved. 12 / 39

#### **「マイチャット」というのは、自分専用のチャットです。**

ここに何かを打ち込んだとしても誰かに見られることはあ りません。**自分用のメモ**などにお使いいただくとよろしい かと思います。

「マイチャット」をタップするとチャット画面が開きま す。

下部にある「メッセージ」欄に、自由に文字を打ち込んだ り、ファイルを送信したりすることが可能です。

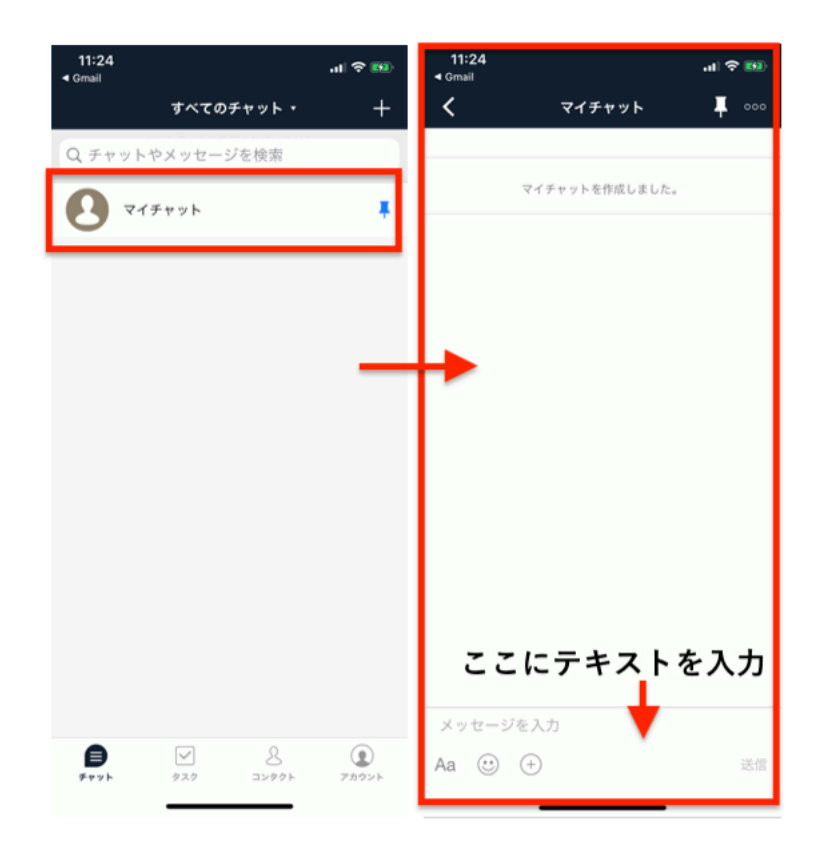

メッセージ欄の使い方は、次のページで解説していきます。

Copyright 株式会社TORASCO All Right Reserved. 13 / 39

### ■メッセージの使い方

画面中央下部にある四角い箇所にメッセージを打ち込んで いきます。まずは欄の中をタップしてみてください。

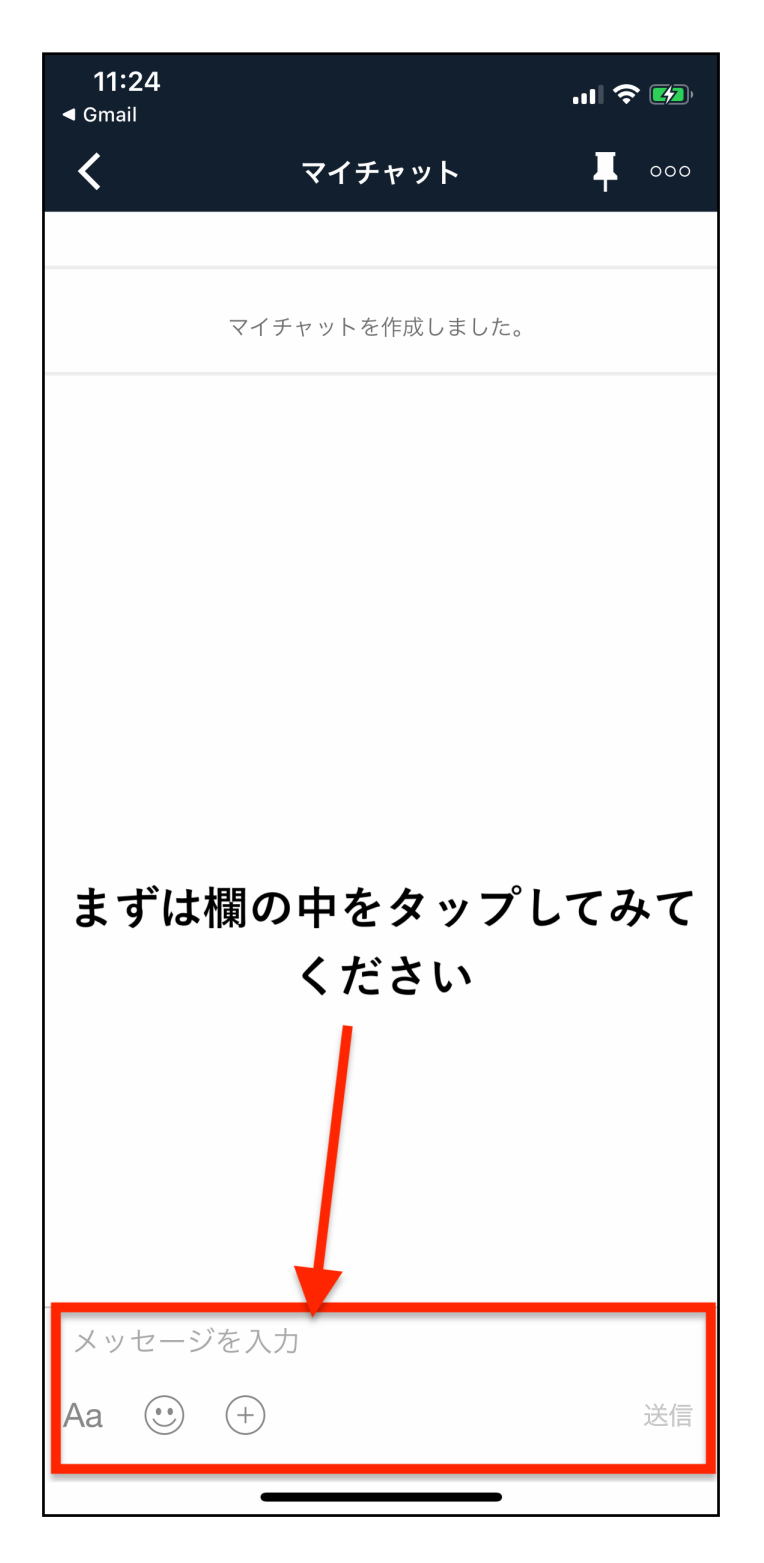

すると、欄内に小さい記号が3つ表示されているはずです。

その中でも「Aa」のマークはテキスト入力です。通常の文 字を打つ際に使用します。

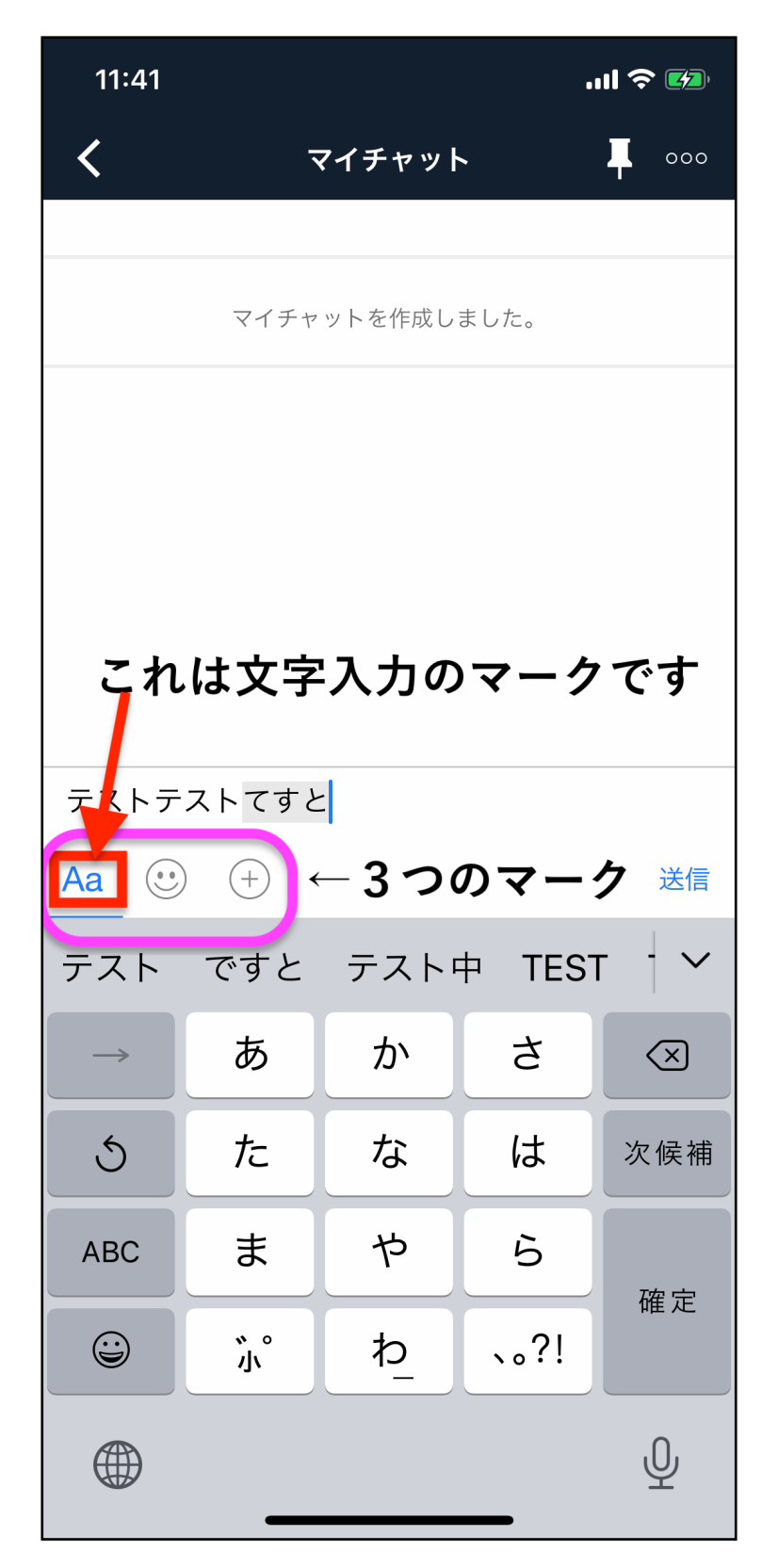

Copyright 株式会社TORASCO All Right Reserved. 15 / 39

真ん中の**☺**マークは、絵文字入力のマークです。タップする と、下部に絵文字がたくさん出てきますので、使いたいも のをタップするとメッセージに入力されます。

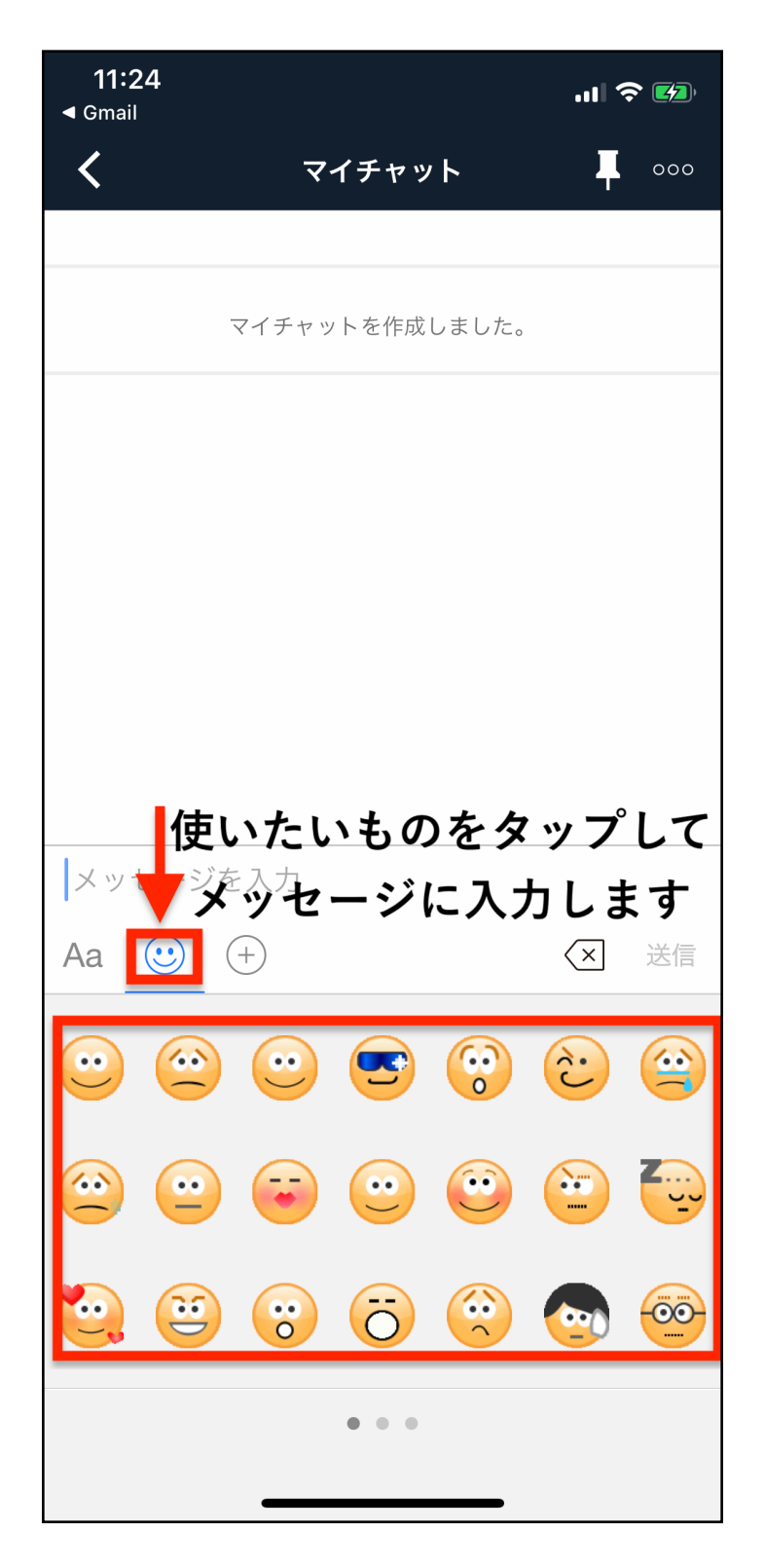

送信を押せばメッセージが投稿されます。

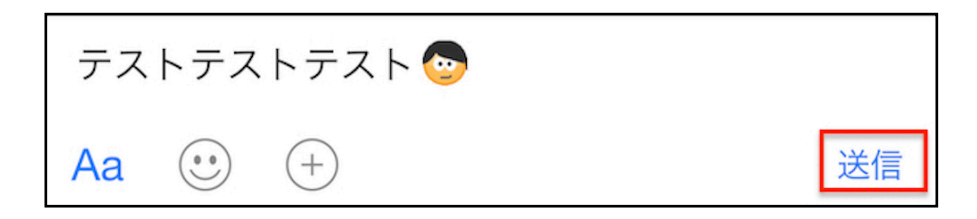

#### 投稿できました。

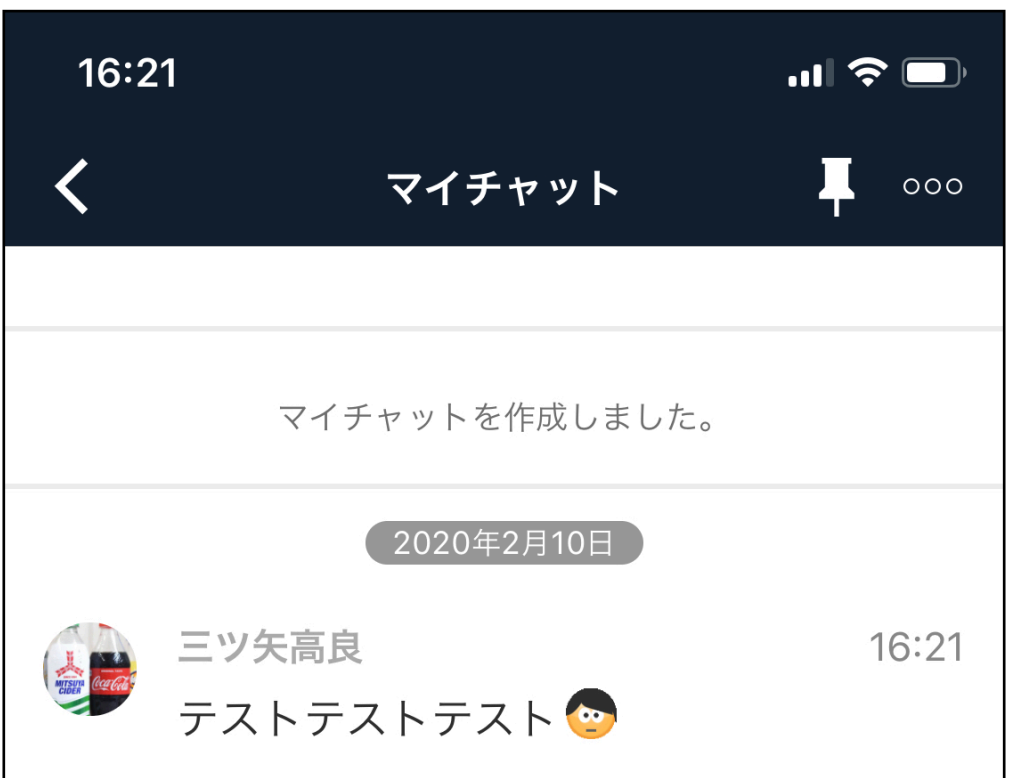

一番右のマークは、ファイル添付等の便利機能マークで す。

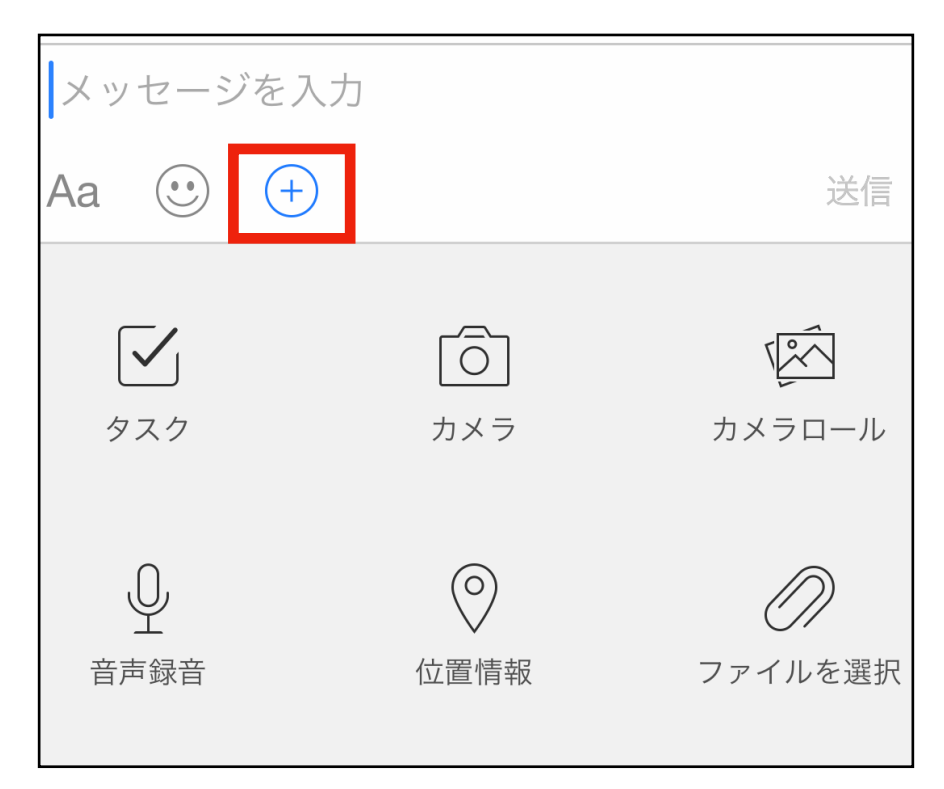

今回は主に使うであろう、「カメラ」と「カメラロール」、 「音声録音」のみ説明します。

**「カメラ」マークは、その場でカメラを起動して写真を撮 り、それをそのまま送付する機能**です。

クリックするとカメラアプリが自動で開き、写真撮影する ことができます。

**「カメラロール」は、既に撮影されているスマホ内の画像 を添付する時に使います。** 

タップすると、スマホのカメラロールが開きますので、送 信したい画像を選択すれば送信可能です。

Copyright 株式会社TORASCO All Right Reserved. 18 / 39

「音声録音」はその名の通り、その場で音声を録音し、送 信できる機能です。

「音声録音」をタップすると、真ん中にマイクのマークが 出ます。マークをタップすると、録音開始です。

また、録音をやめる場合は、左上にある「キャンセル」を クリックするとやめることができます。

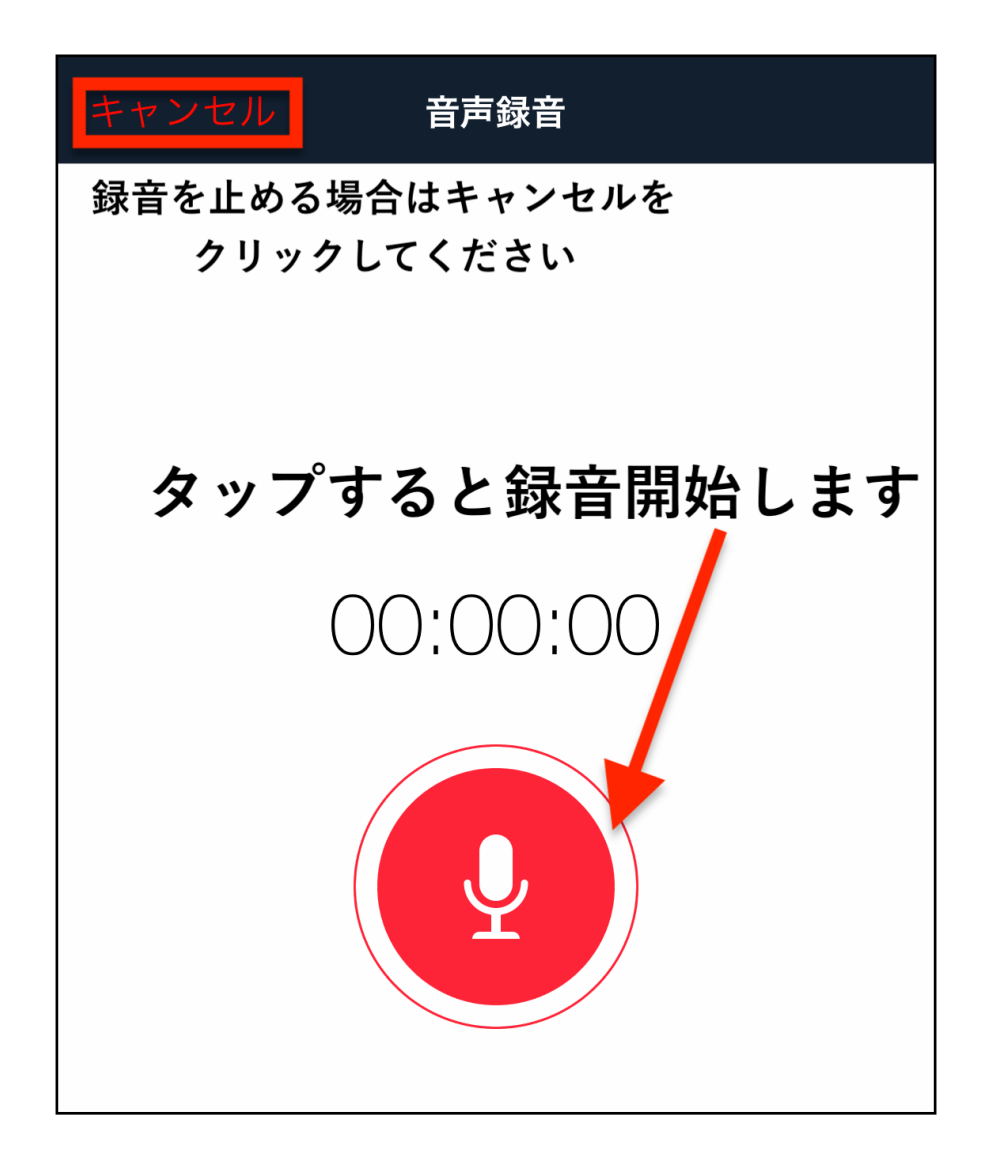

録音を終了するときは、真ん中の停止ボタンを押してくだ さい。

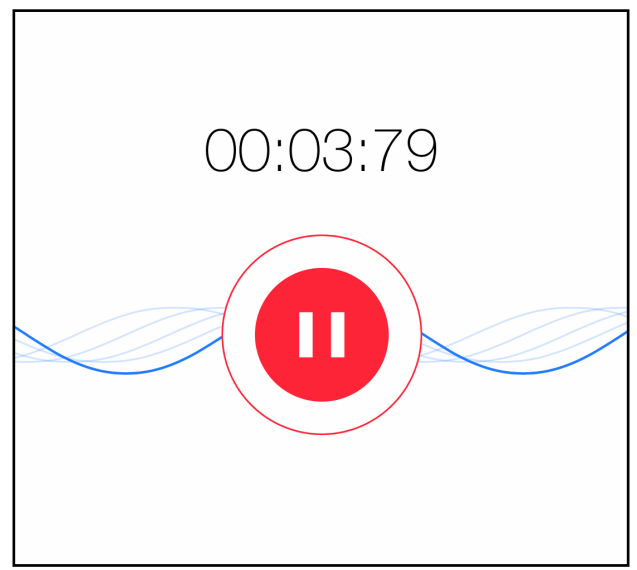

画面下部にある「送信」をタップすると、投稿することが できます。再録音や録音内容の確認なども可能です。

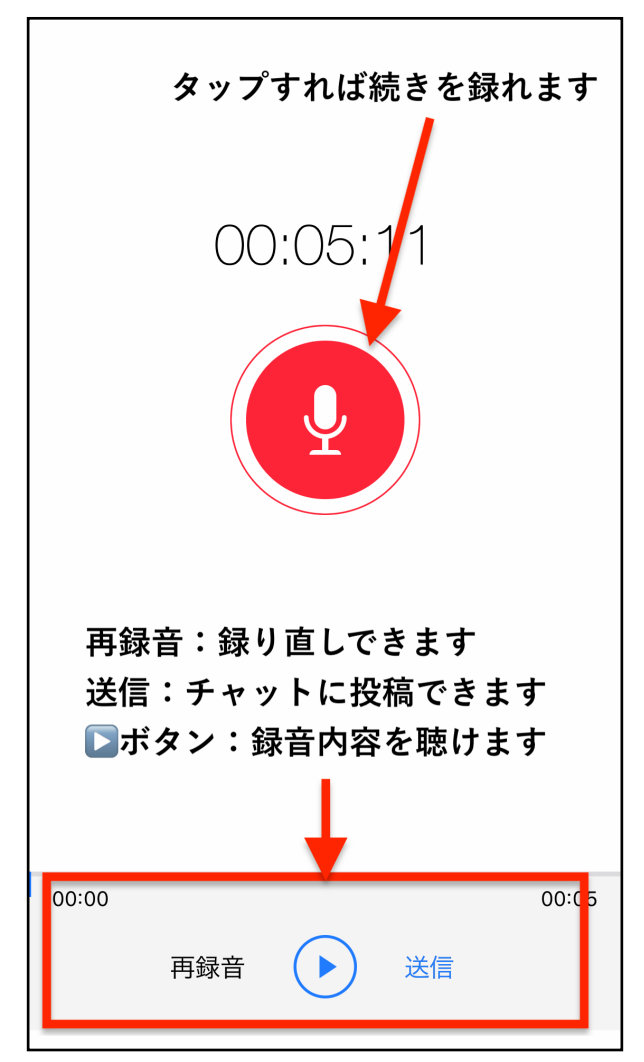

Copyright 株式会社TORASCO All Right Reserved. 20 / 39

## 音声ファイルの投稿ができました。

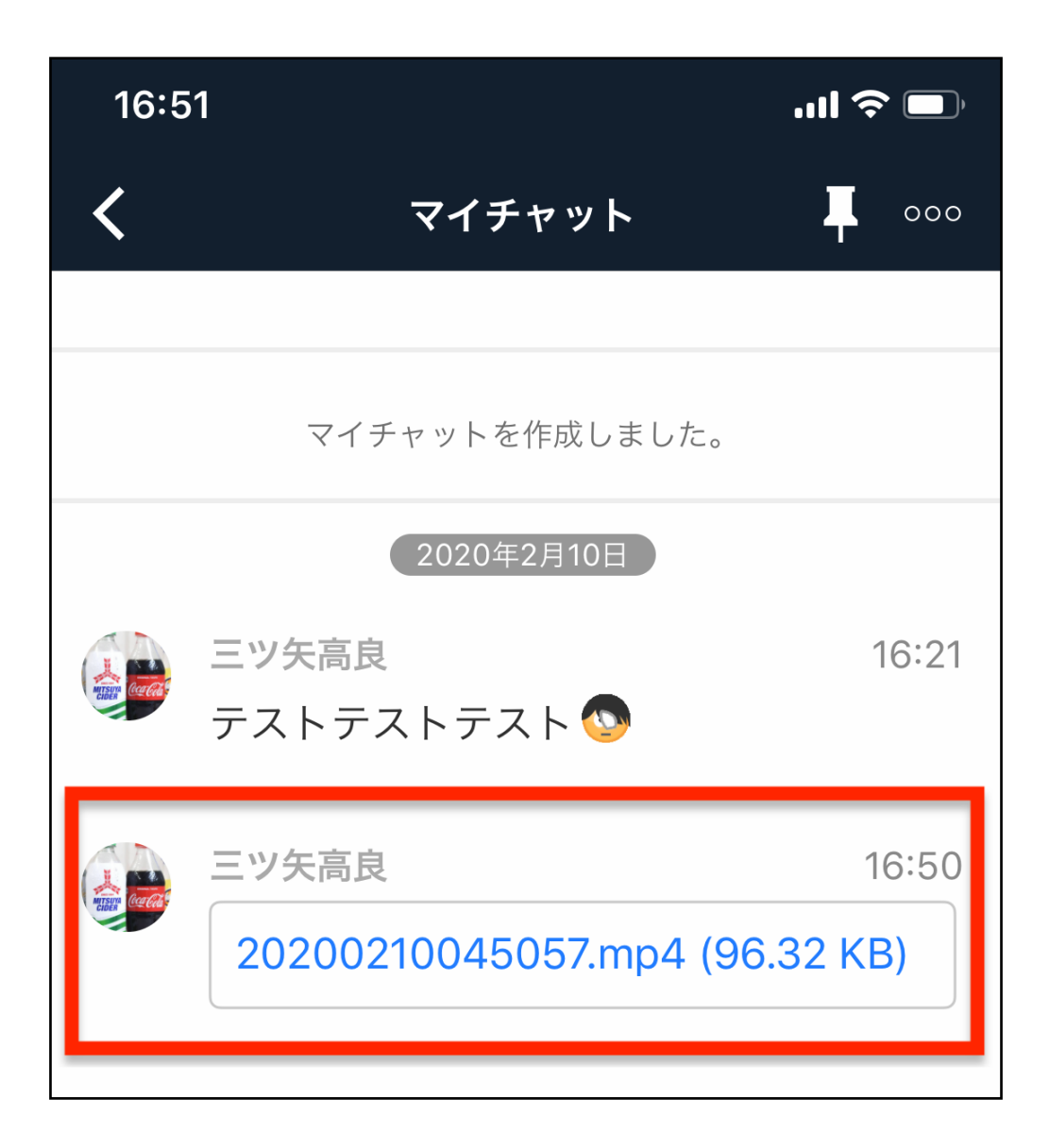

#### **<メッセージ送信時に「TO」を利用する>**

マイチャットではなく、グループでのチャットワークや誰 かとのやり取りの際には、「TO」をつけてメッセージを投 稿することができます。

「TO」をつけるとメッセージが緑になるので、大人数で チャットしていても気づいてもらいやすくなります。

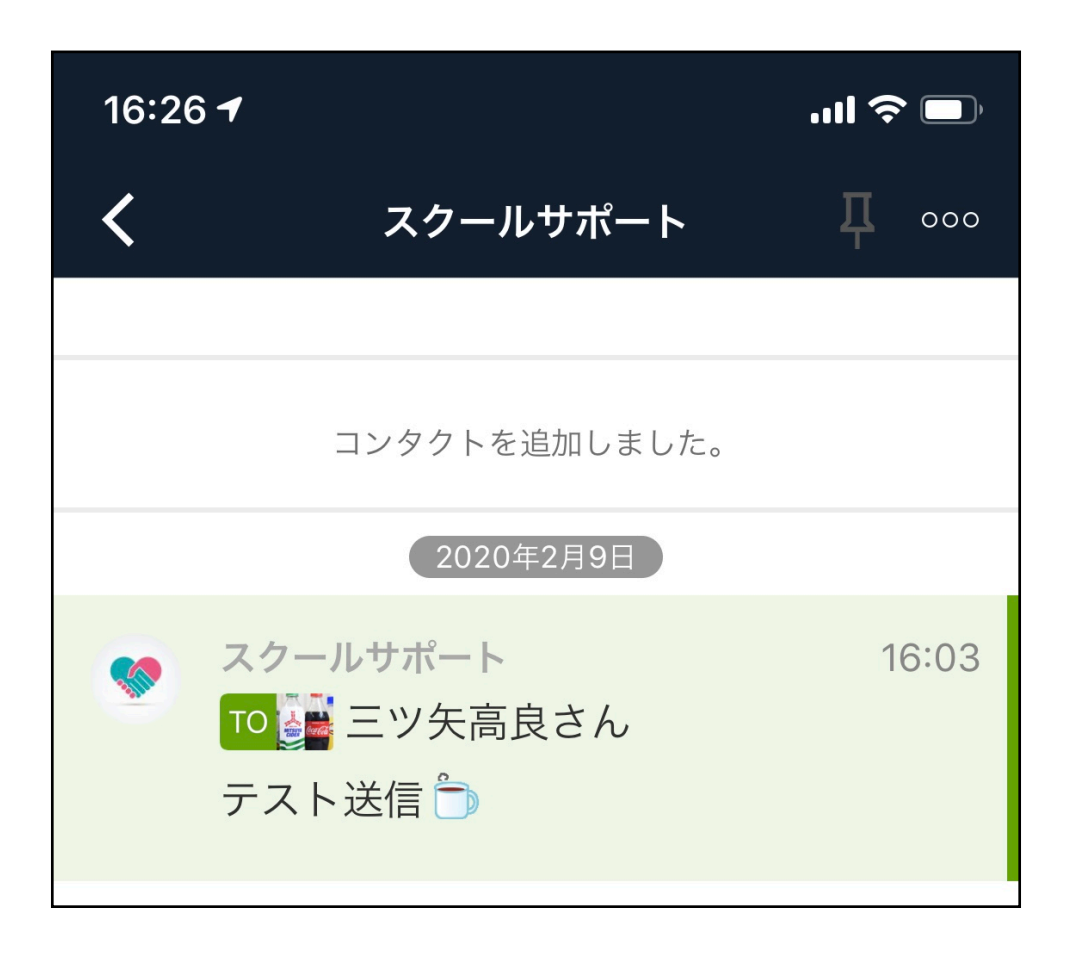

また、チャット一覧表示でもわかりやすく「TO」の表示が 出ますので、見落としにくいです。

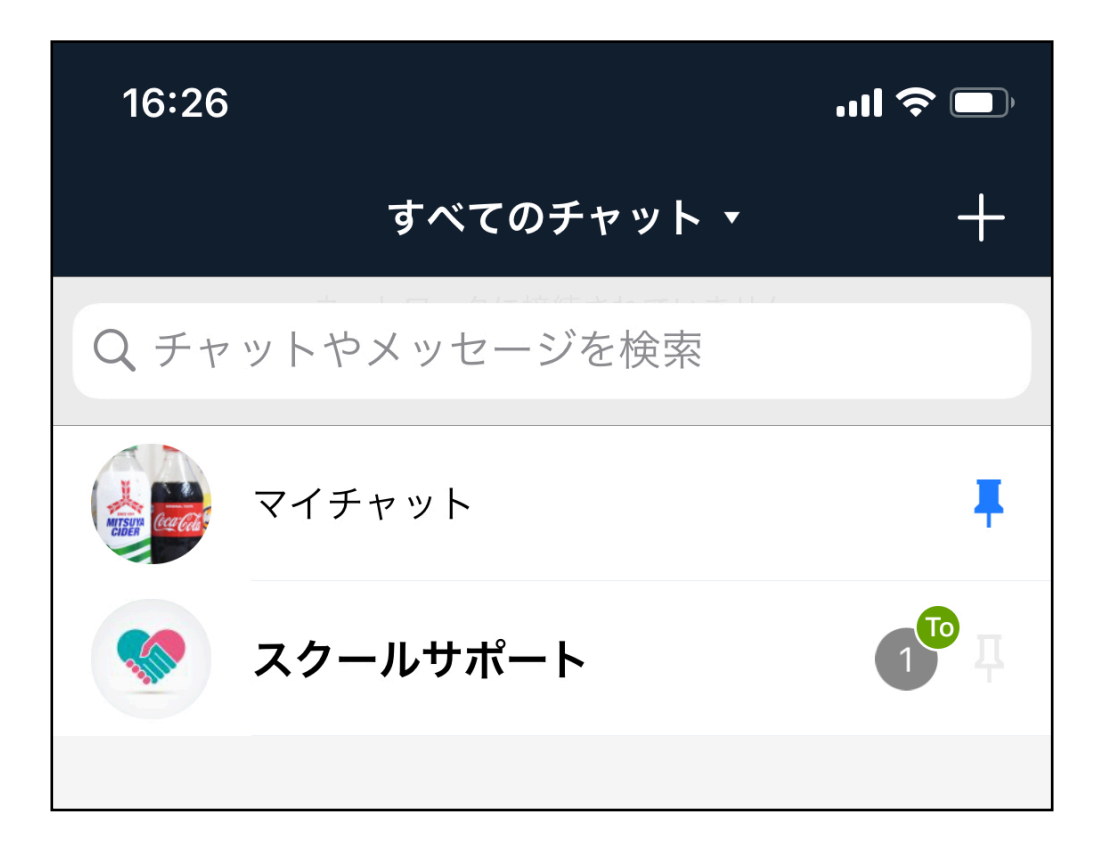

是非積極的に利用してみてください。

## メッセージ欄にある「TO」マークをクリック。

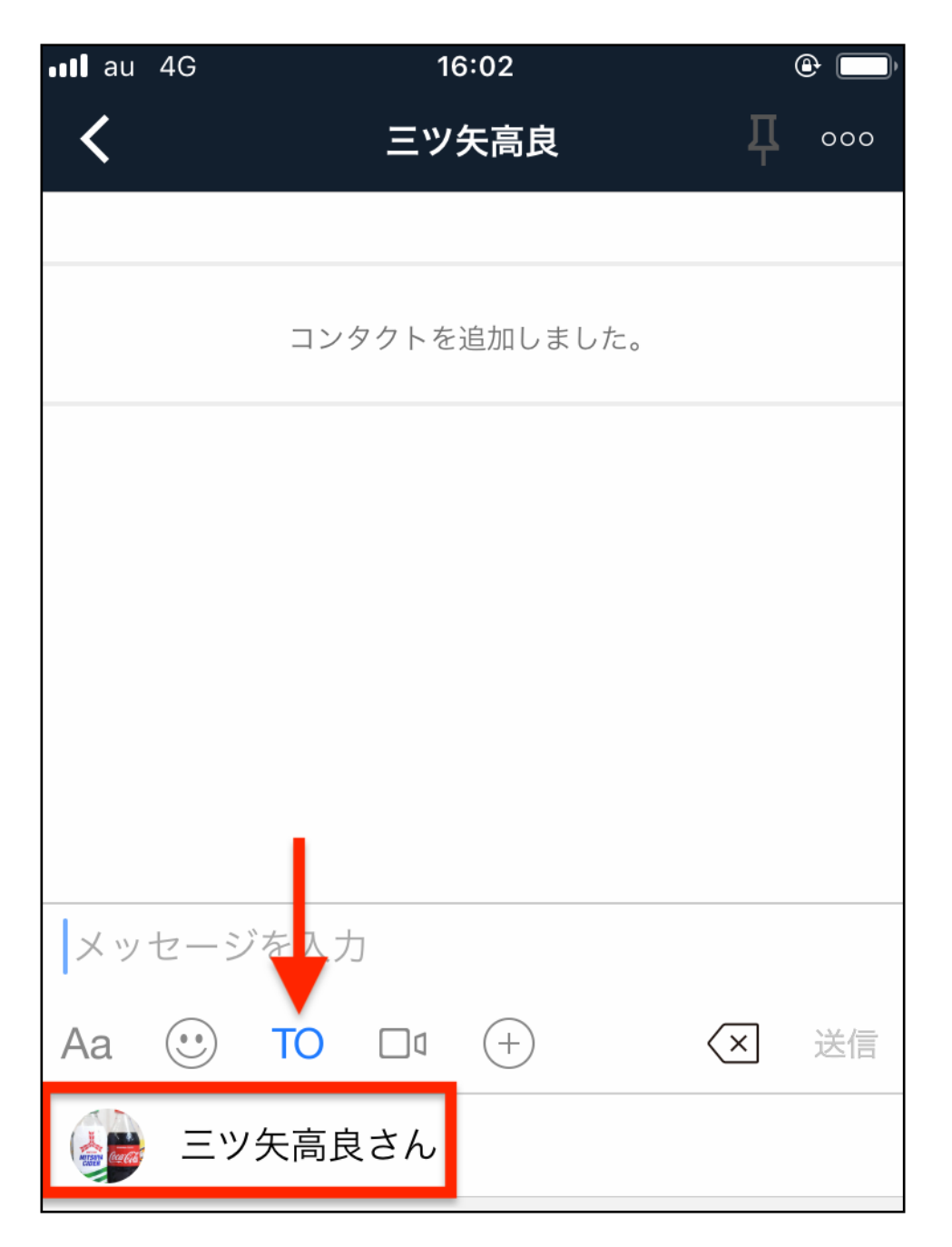

「TO」をだせる相手が表示されますので、送信したい相手 をタップしてください。

すると、メッセージ欄に相手の名前が挿入されます。 確認できたら、そのまま続けてメッセージを打ち込んでい きます。

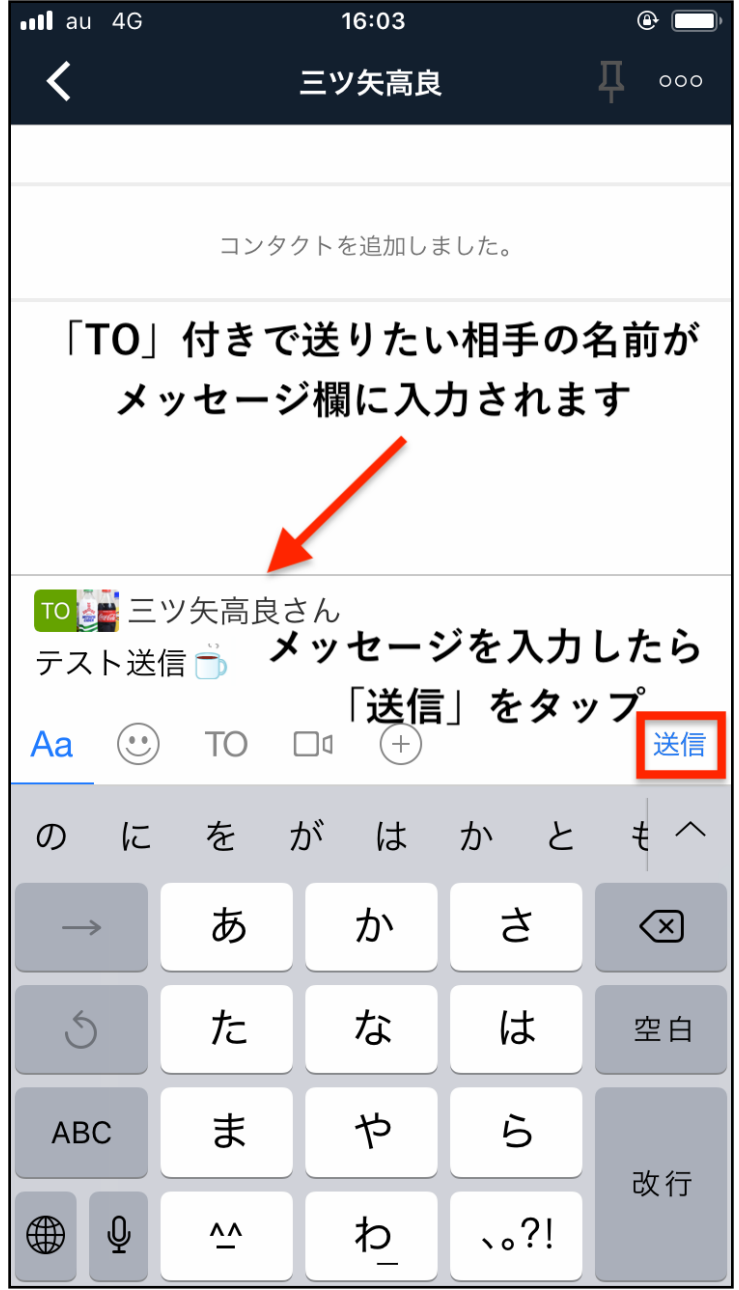

送信すると、以下のように「TO」のついたメッセージを送 ることができます。

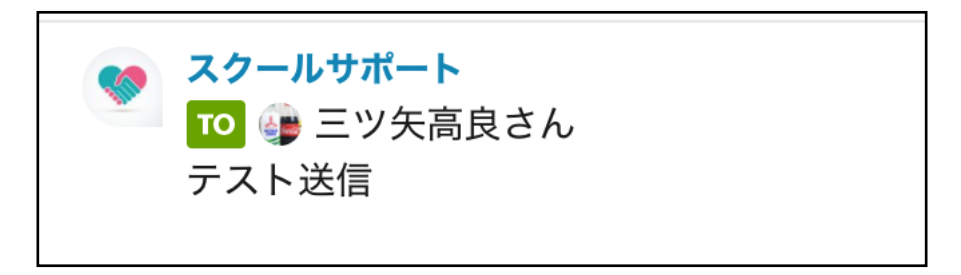

返信する際には、「RE」を利用することもできます。(機 能としては「TO」と一緒です)

その場合は、相手から来たメッセージをタップします。

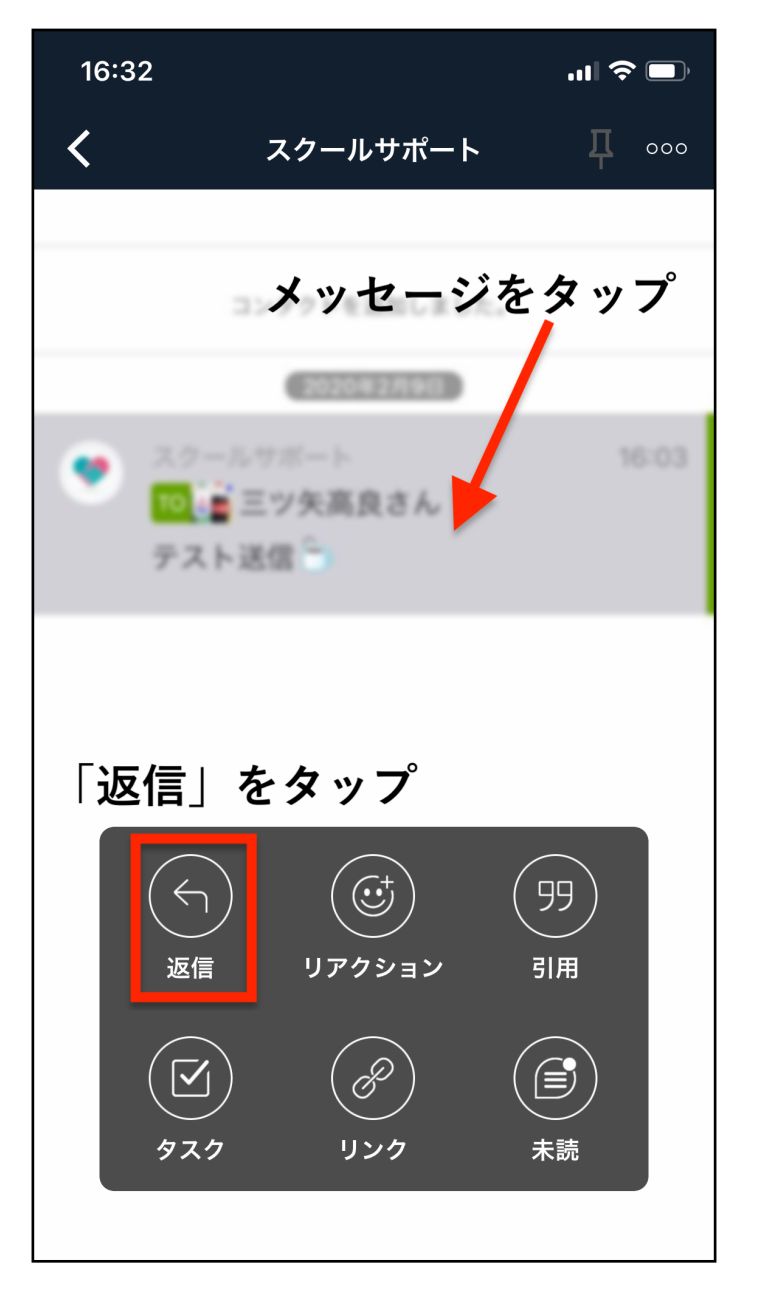

すると下部にメニューが表示されますので、「返信」を タップしてください。

メッセージ欄に「RE」付きで名前が入ります。あとは今ま でと同様、メッセージを打ち込んで送信ボタンを押せばOK です。

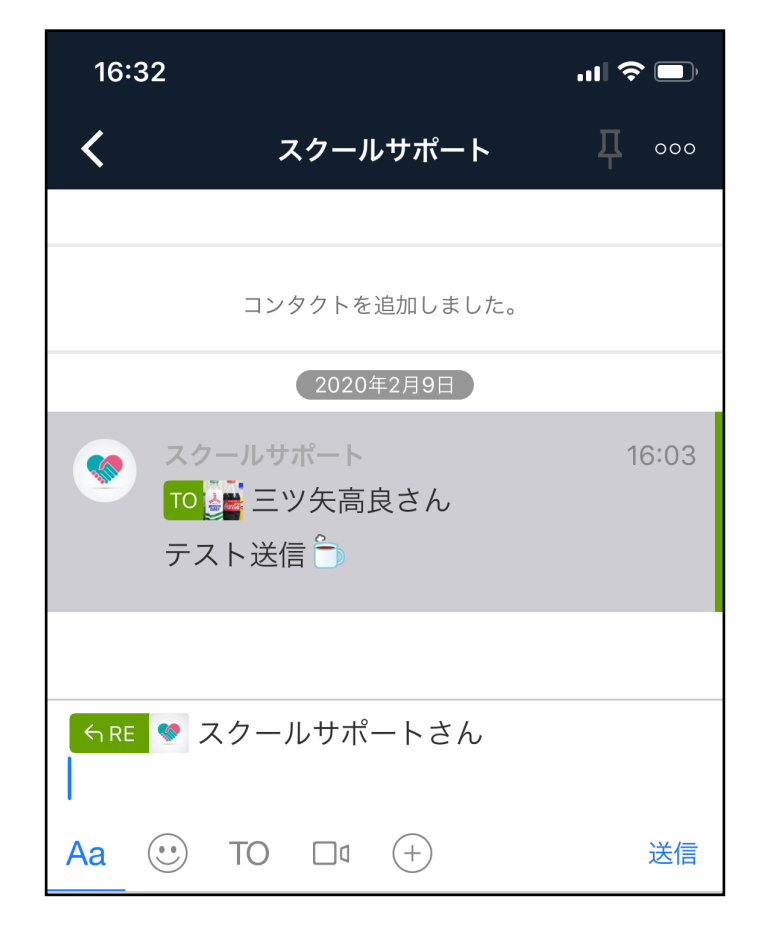

送信完了です。

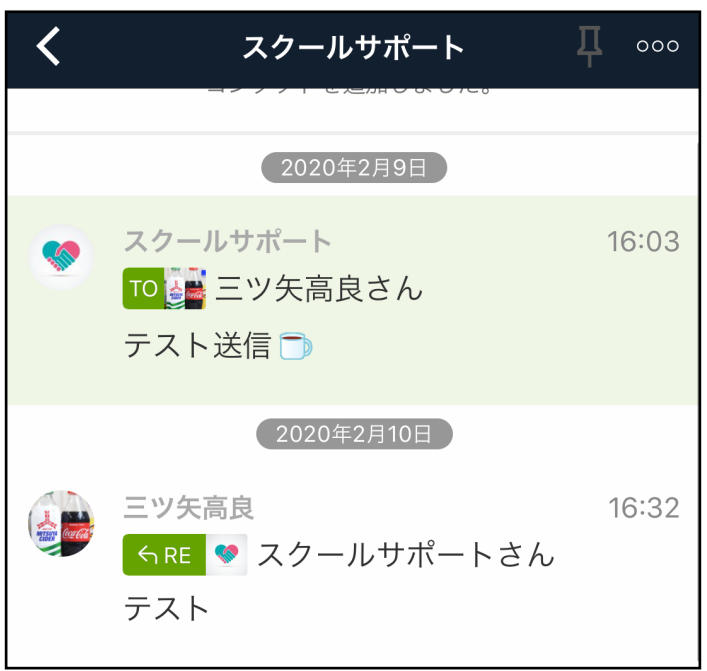

Copyright 株式会社TORASCO All Right Reserved. 27 / 39

#### **<メッセージを編集する>**

自分が送ったメッセージは、編集することができます。 間違いに気づいて直したいときなどに便利です。

まず、自分が投稿したメッセージをタップしてください。 するとメッセージの右下に項目が出てきますので、「編 集」をタップします。

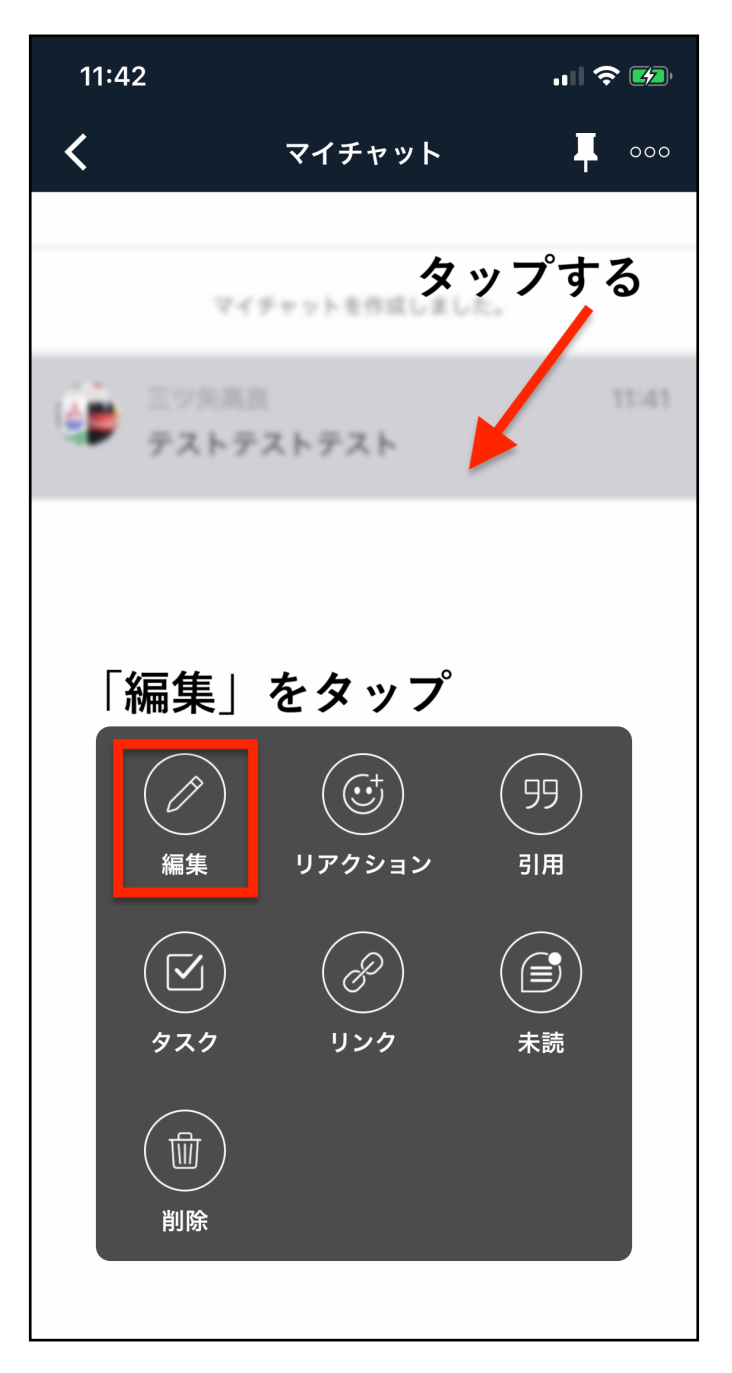

Copyright 株式会社TORASCO All Right Reserved. 28 / 39

メッセージを編集できるようになります。

編集した後に「送信」を押せば、編集後のメッセージが反 映されます。やっぱりメッセージを変えなくて良い、という 場合は「×」をクリックすれば元に戻ります。

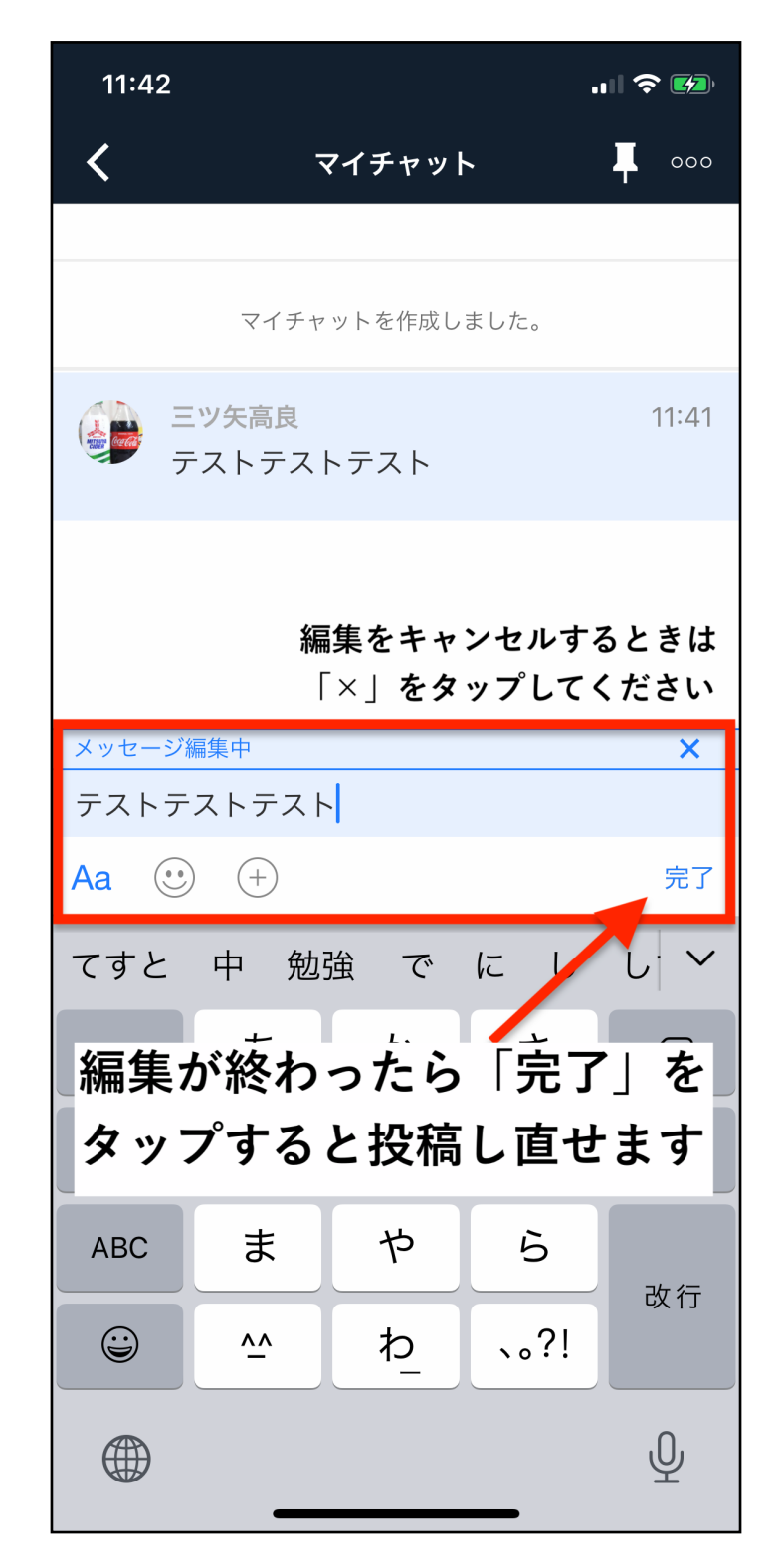

Copyright 株式会社TORASCO All Right Reserved. 29 / 39

#### **<メッセージを削除する>**

自分が投稿したメッセージを削除することができます。

消したいメッセージをタップし、出てきたメニューの中に ある「削除」をタップすれば消すことができます。

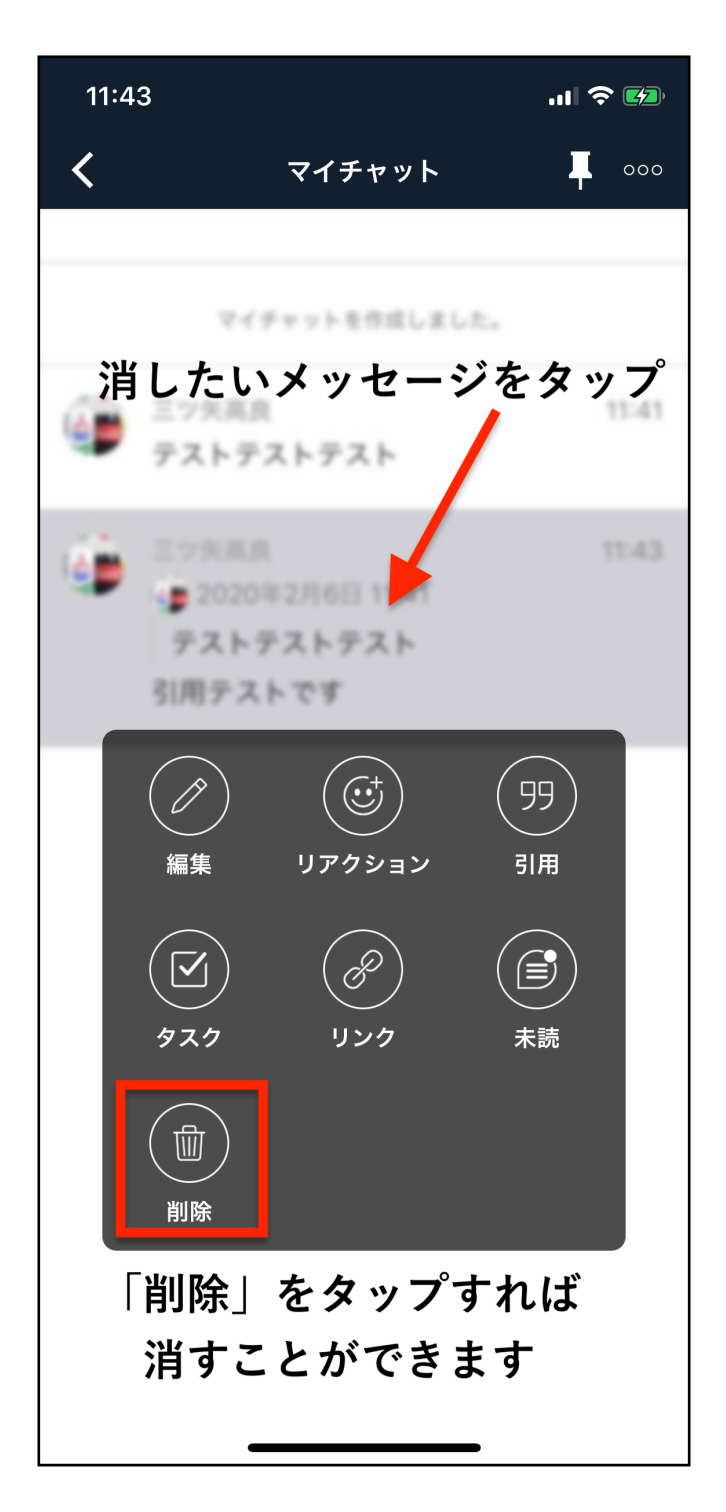

# **■プロフィールの編集方法**

最後に、簡単なプロフィールの編集方法をお伝えします。

チャット画面右下にある「アカウント」をクリックしてく ださい。

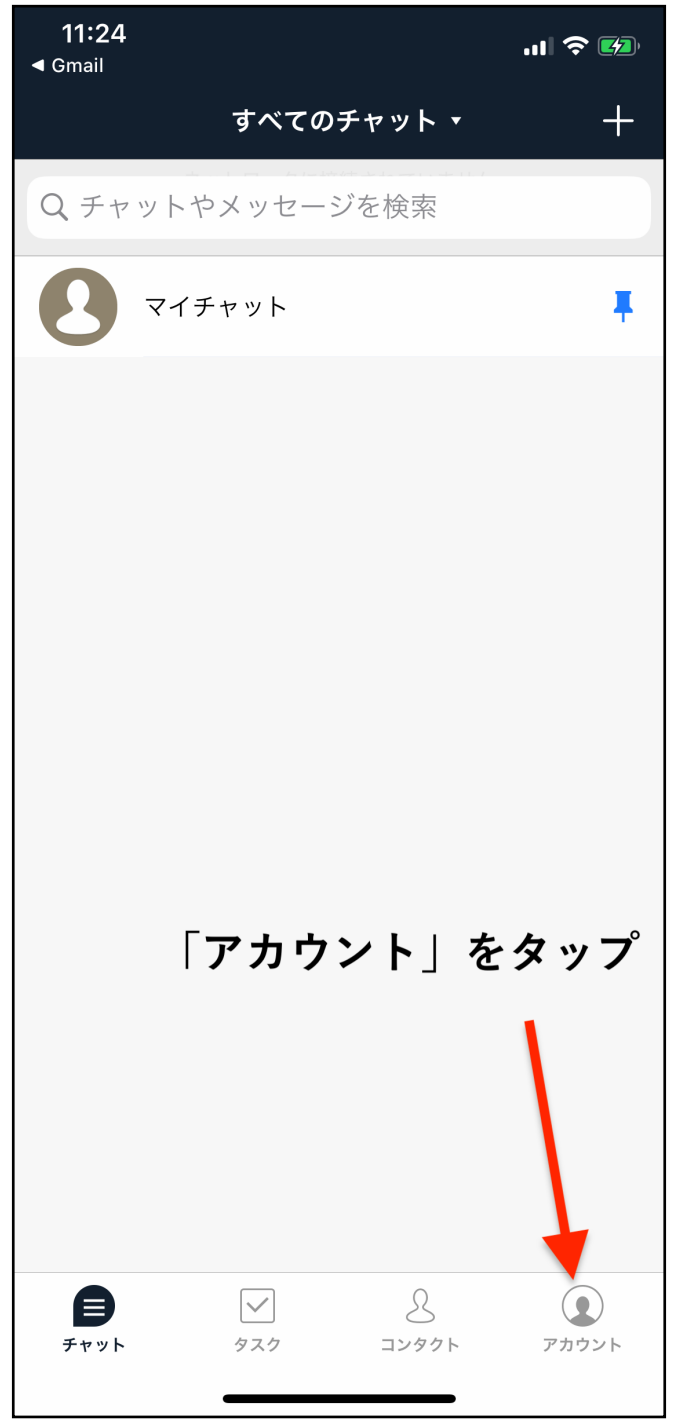

右上にある鉛筆マークをクリックします。

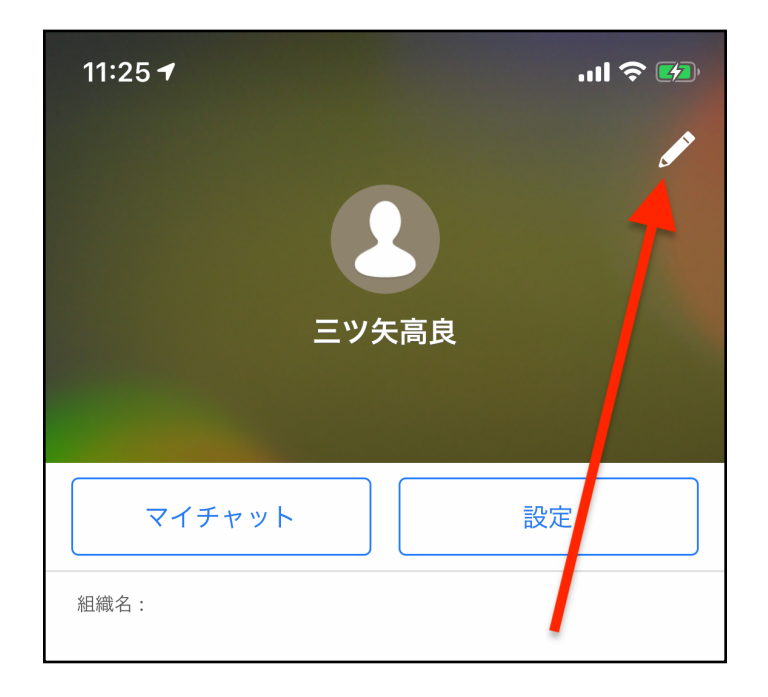

各種編集画面が出ますので、お好きな箇所を編集してくだ さい。最低限、プロフィール写真とチャットワークIDの設 定はしておいた方が良いです。

#### **<プロフィール写真の設定>**

「プロフィール写真を変更」をタップします。

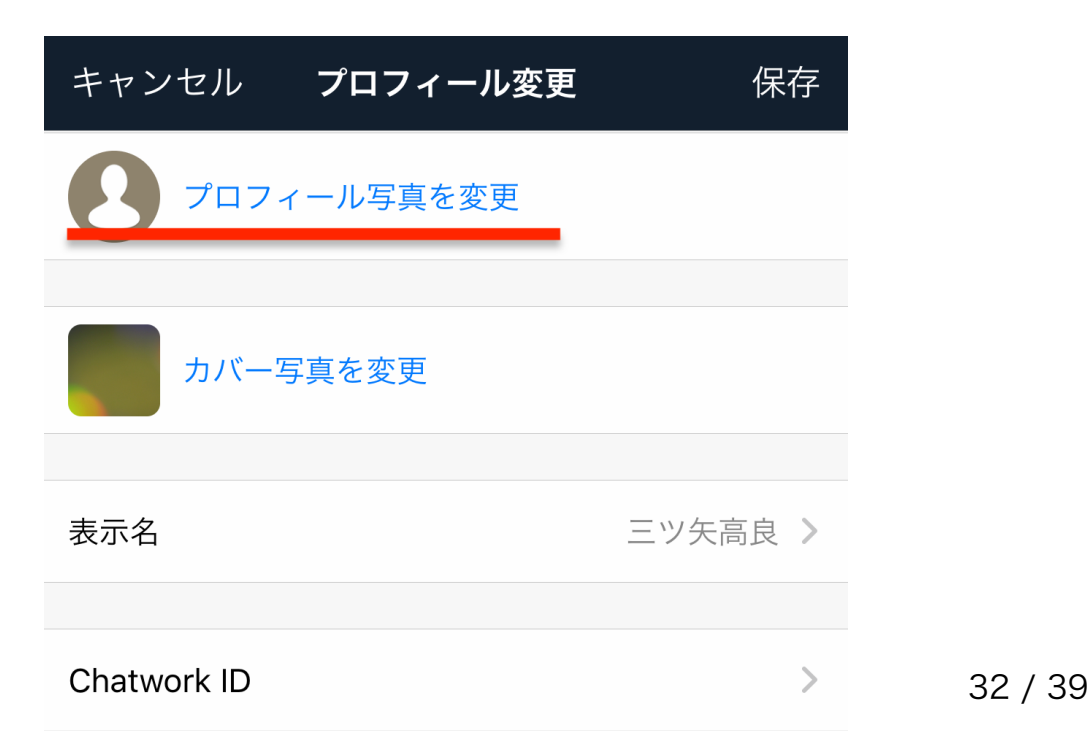

#### 開いた画面中央にある「変更する」をタップします。

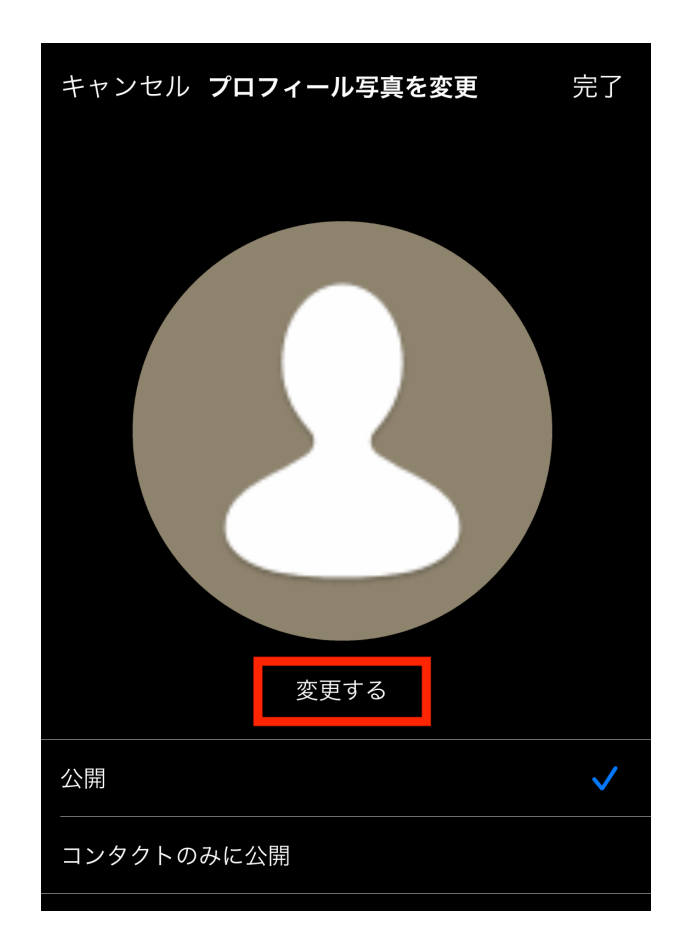

※下部で、プロフィールの画像の公開範囲を選択できます。 「公開」は全体公開、「コンタクトのみに公開」は、コンタク トがつながっている人だけに写真が公開されます。

必要に応じて好きな方を選択してください。

その場で写真を撮影する場合は「写真を撮る」、既にスマ ホ内にある画像を選択する場合は、「フォトライブラリか ら選択」を選びます。

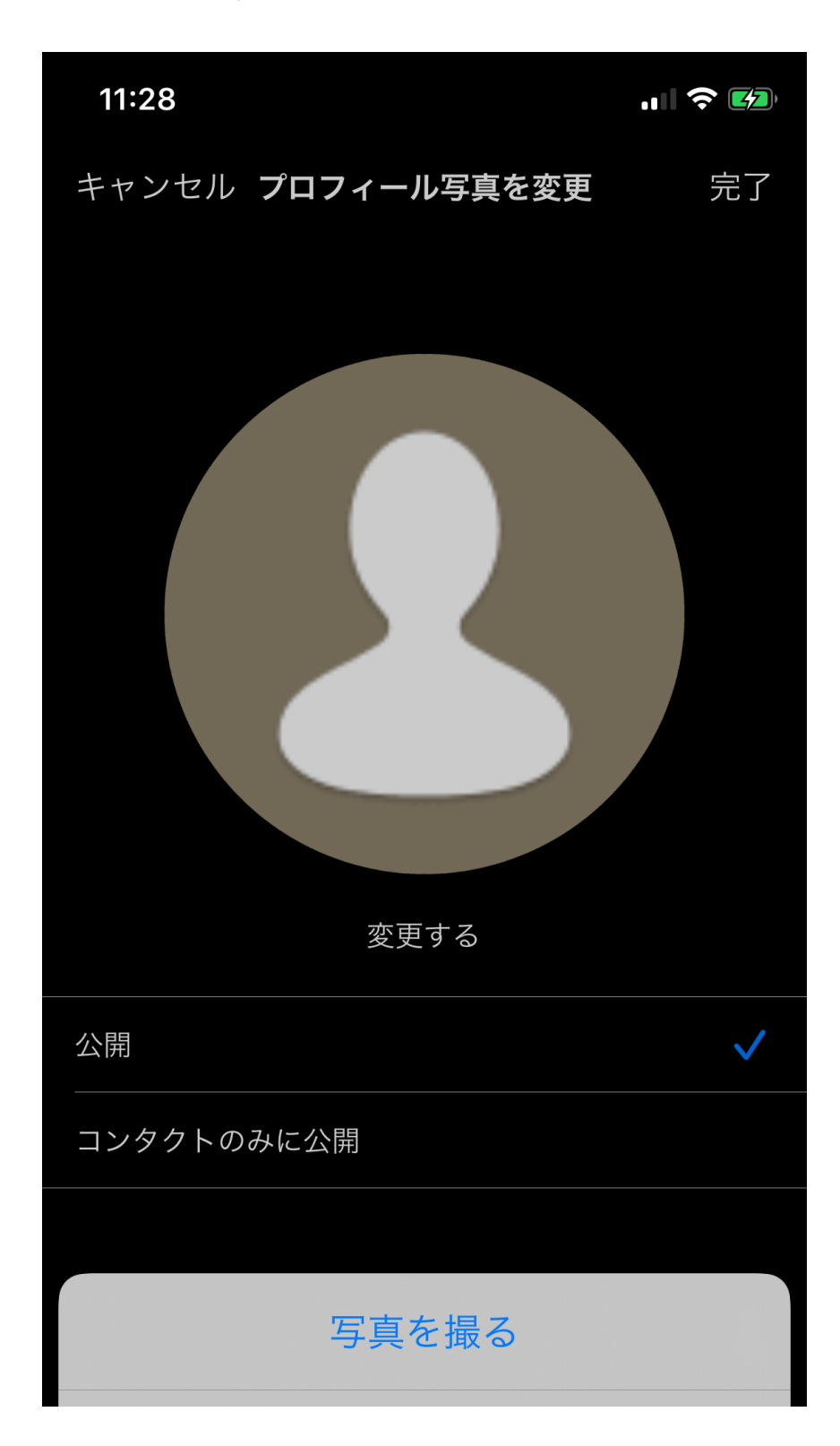

今回は「フォトライブラリから選択」で進めました。カメ ラロールから好きな画像を選び、大きさや位置を調整しま す。

位置が定まったら、「完了」をタップしてください。

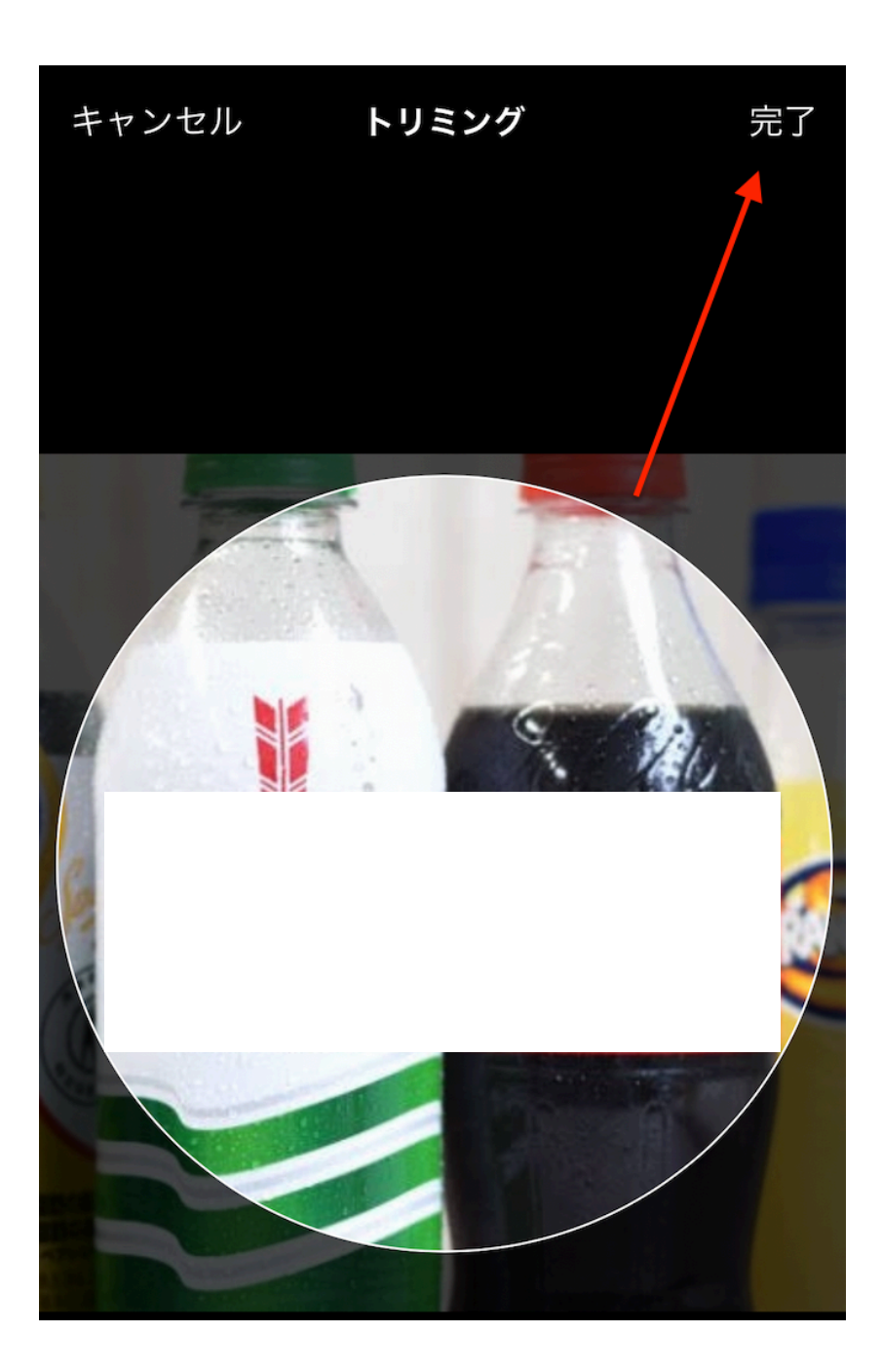

Copyright 株式会社TORASCO All Right Reserved. 35 / 39

右上にある「完了」を押せばプロフィール画像が設定され ます。

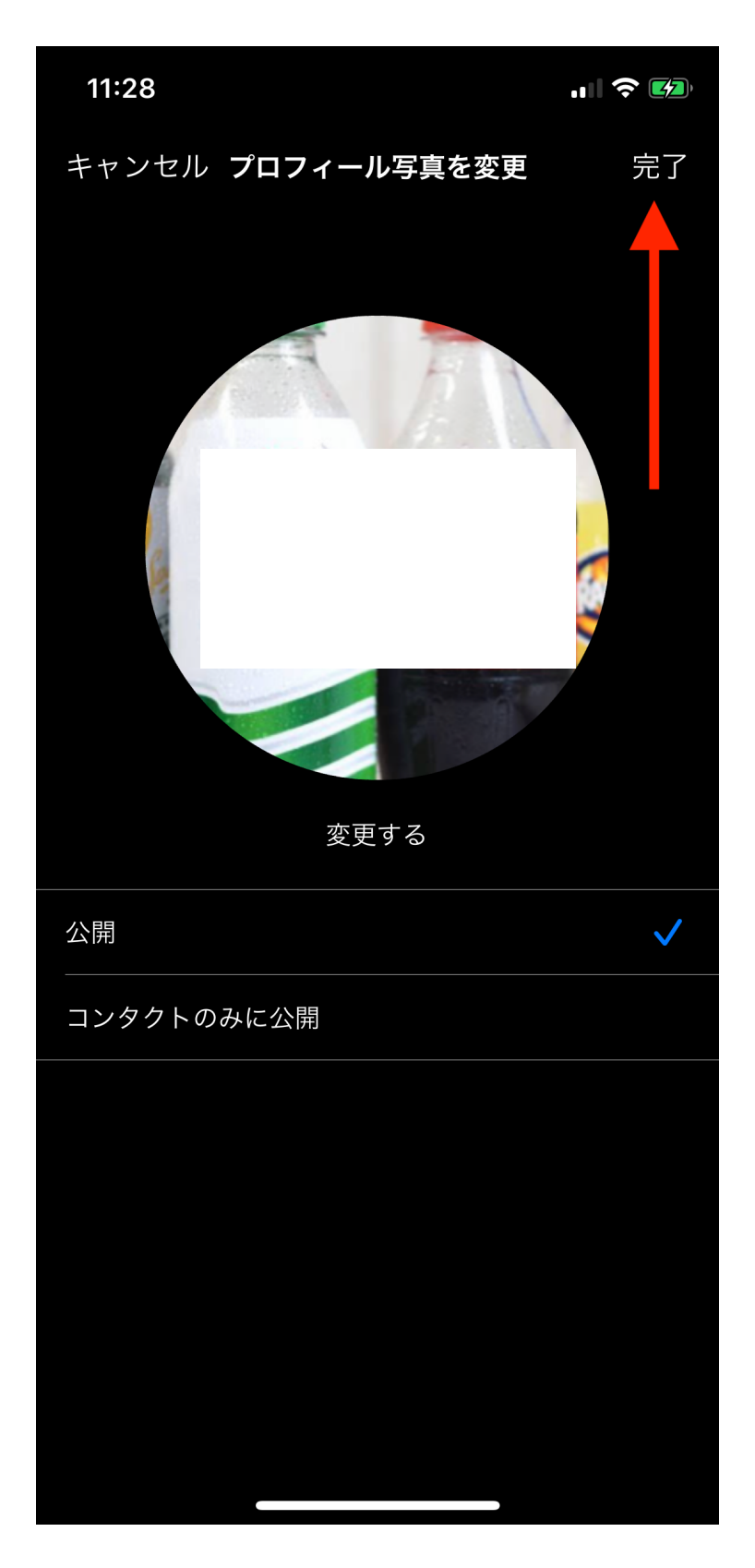

Copyright 株式会社TORASCO All Right Reserved. 36 / 39

その後の画面で、右上にある「保存」をタップしないと、 写真の設定が保存されません。

もれなく保存するようにしてくださいね。

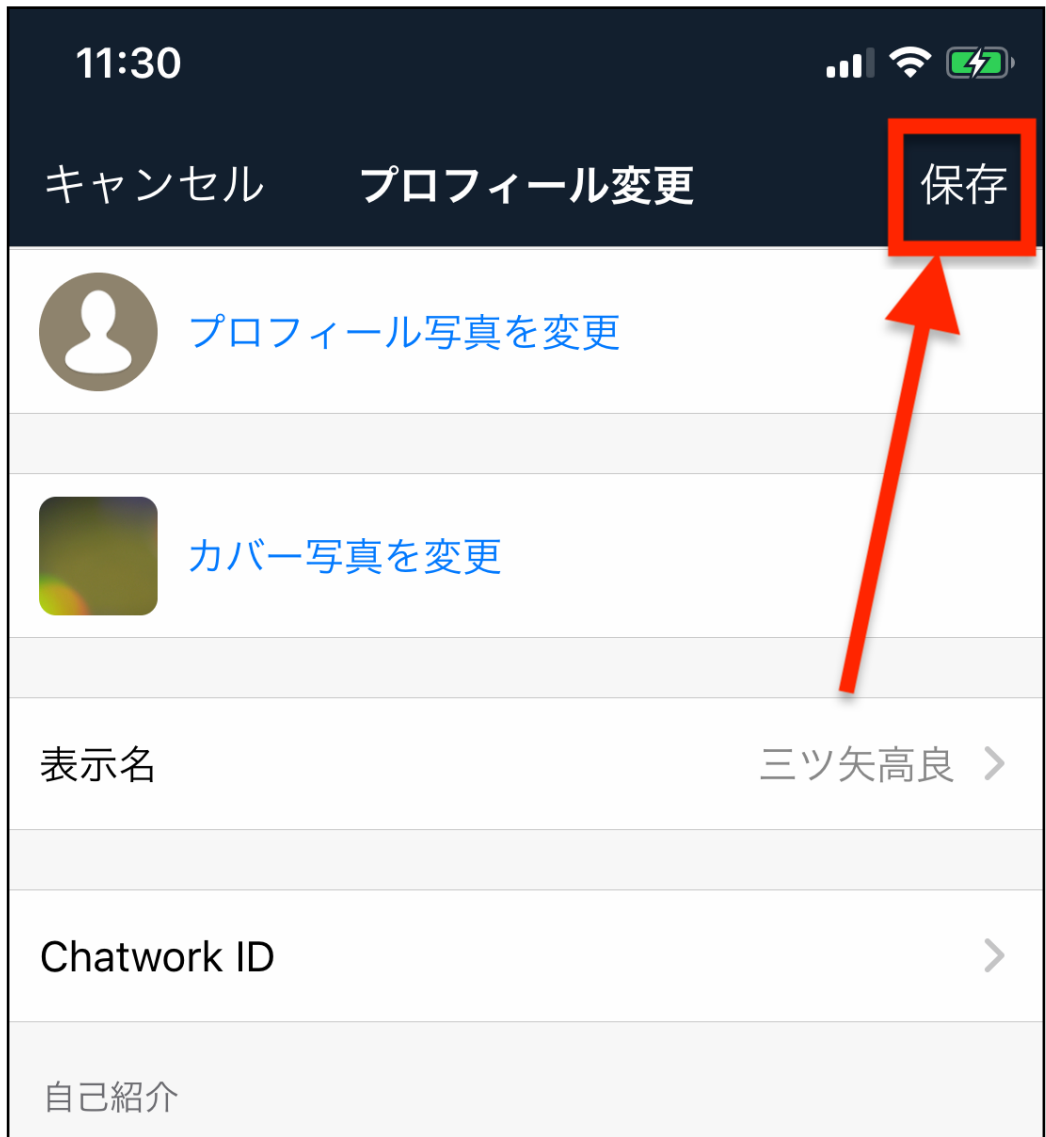

#### **<チャットワークIDの設定>**

続いて、チャットワークIDを設定していきましょう。

プロフィール変更画面の「Chatwork ID」をタップします。

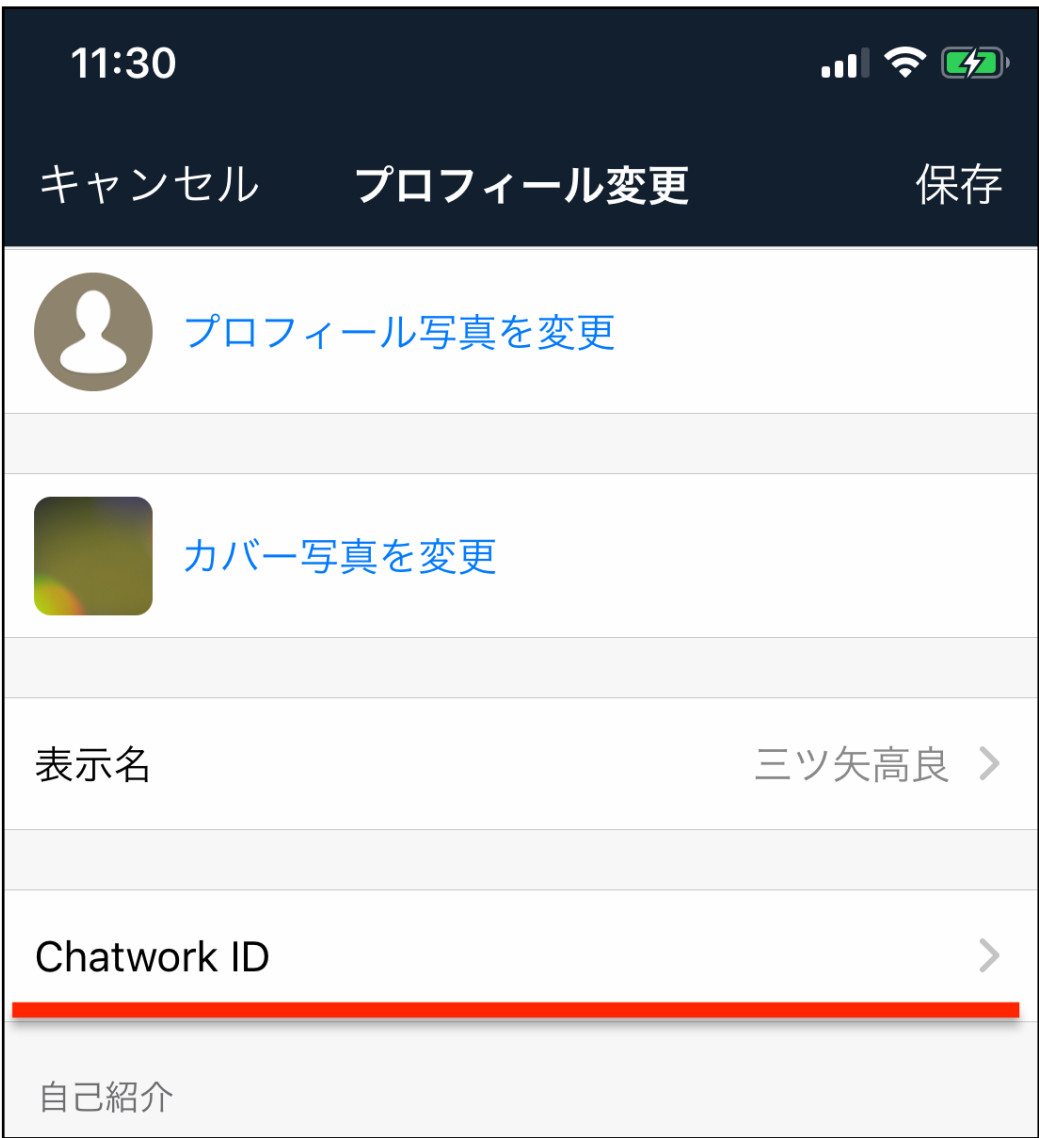

表示された画面に、好きなIDを入力してください。 半角英数字とハイフン(-)、アンダーバー()が使用で きます。

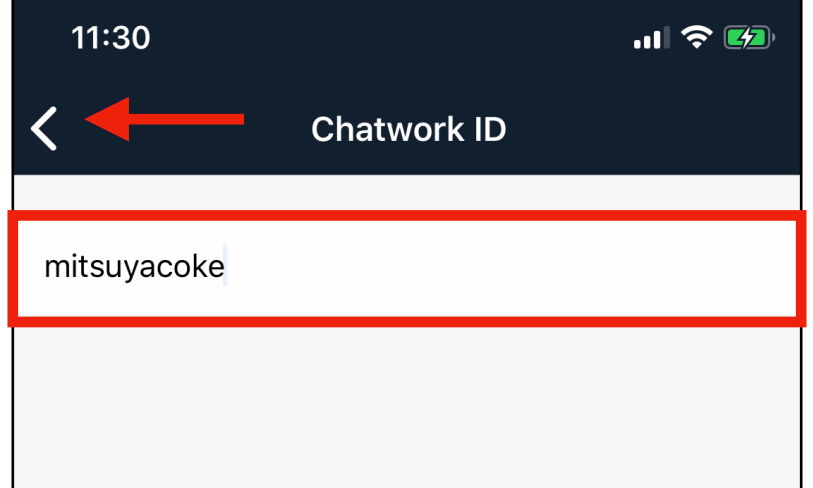

入力が終わったら、左上にある「<」マークを押し、前の 画面に戻ってください。

IDが設定されていることを確認し、「保存」をタップすれ ば完了です。

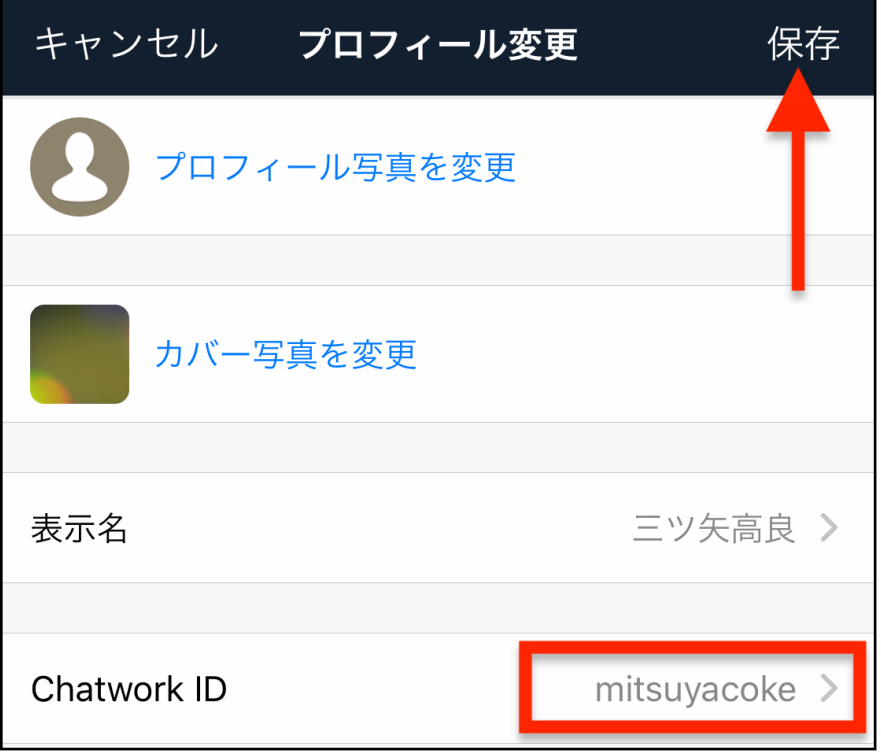

Copyright 株式会社TORASCO All Right Reserved. 39 / 39